# **ZTE N9835 User Manual**

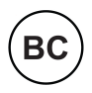

#### **About This Manual**

Thank you for choosing this ZTE mobile device. In order to keep your device in its best condition, please read this manual and keep it for future reference.

#### **Copyright**

#### **Copyright © 2014 ZTE CORPORATION**

#### **All rights reserved.**

No part of this publication may be quoted, reproduced, translated or used in any form or by any means, electronic or mechanical, including photocopying and microfilm, without the prior written permission of ZTE Corporation.

#### **Notice**

ZTE Corporation reserves the right to make modifications on print errors or update specifications in this guide without prior notice. This manual has been designed with the utmost care to ensure the accuracy of its content. However, all statements, information and recommendations contained therein do not constitute a warranty of any kind, either expressed or implied. Please refer to the For Your Safety section to be sure to use your phone properly and safely.

We offer self-service for our smart terminal device users. Please visit the ZTE official website (a[t www.zteusa.com\)](http://www.zteusa.com/) for more information on self-service and supported product models. Information on the website takes precedence.

#### **Disclaimer**

ZTE Corporation expressly disclaims any liability for faults and damages caused by unauthorized modifications of the software.

Images and screenshots used in this manual are meant for illustrative purposes only and may differ from the actual product. Content in this manual may differ from the actual product or software.

#### **Trademarks**

ZTE and the ZTE logos are trademarks of the ZTE Corporation.

Google and Android are trademarks of Google, Inc.

The *Bluetooth*® trademark and logos are owned by the Bluetooth SIG, Inc. and any use of such trademarks by ZTE Corporation is under license.

microSDHC logo  $\overline{m}$  is a trademark of the SD-3C, LLC.

Manufactured under license from Dolby Laboratories. Dolby and the double-D symbol are trademarks of Dolby Laboratories.

Other trademarks and trade names are the property of their respective owners.

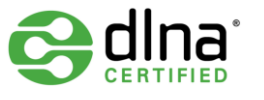

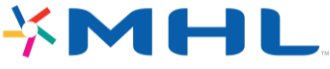

Mobile High-Definition Link

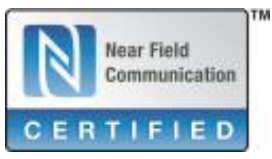

**Version No.:** R1.0 **Edition Time :** 2014.2.10

# **Contents**

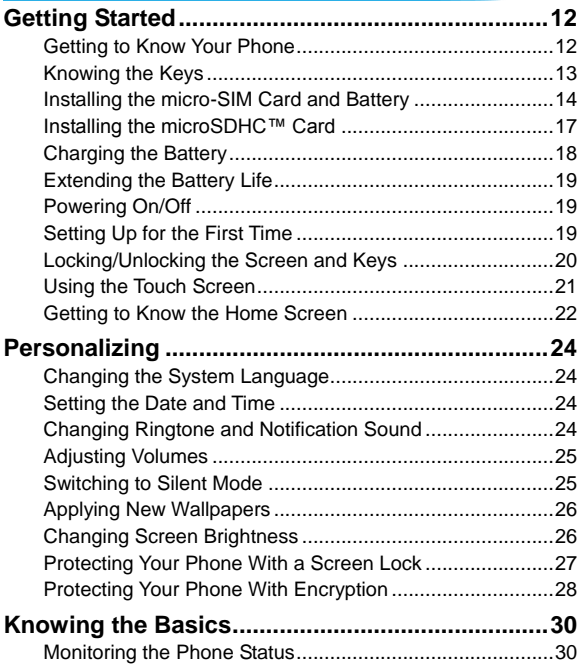

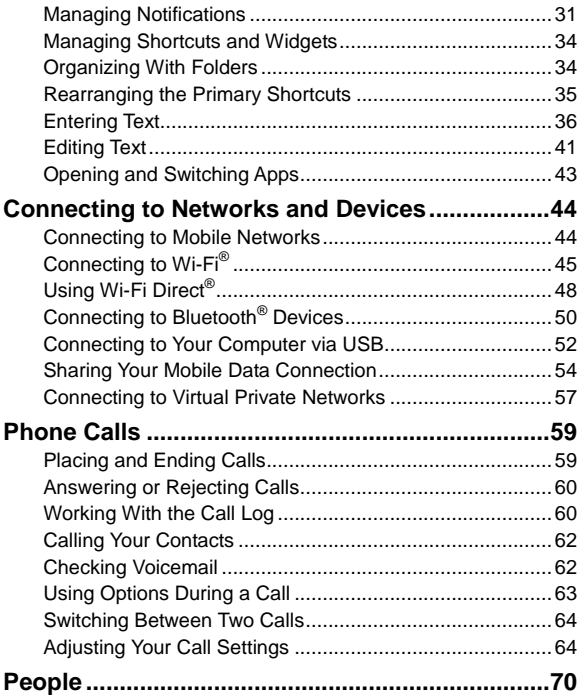

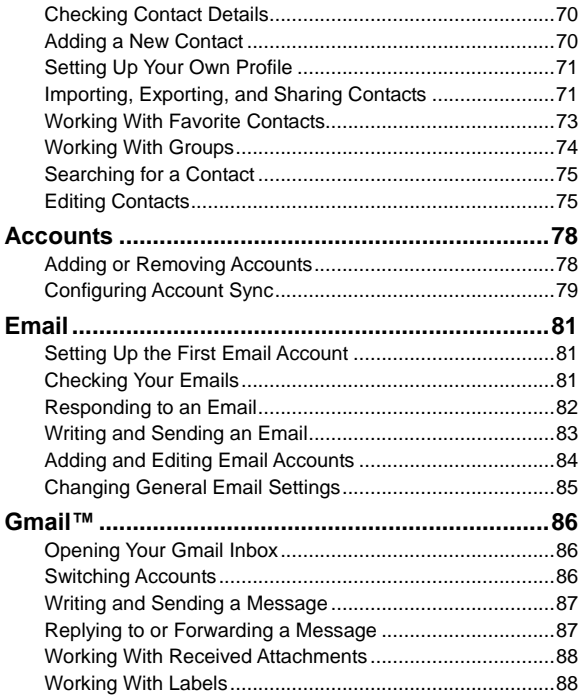

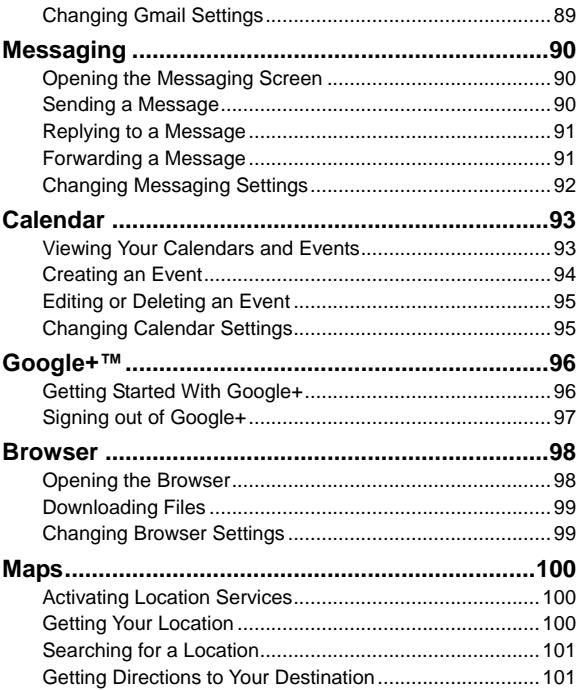

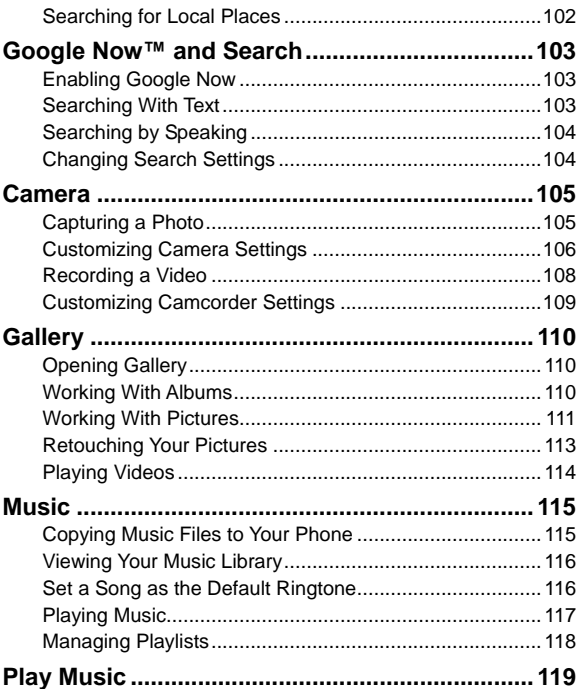

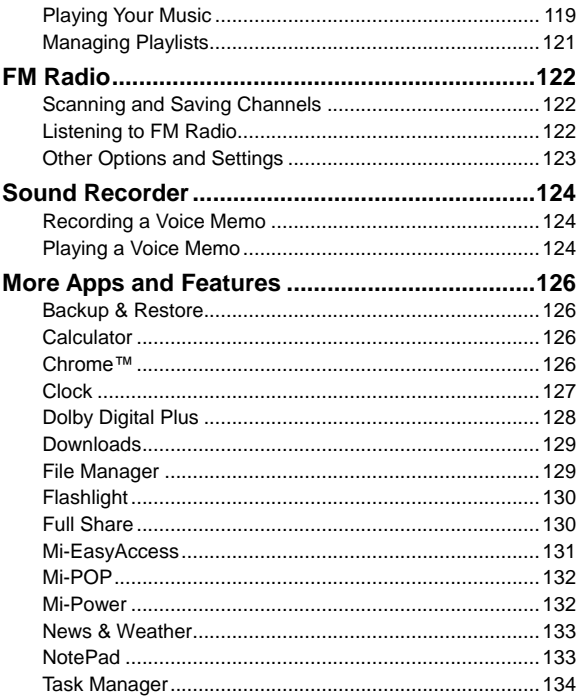

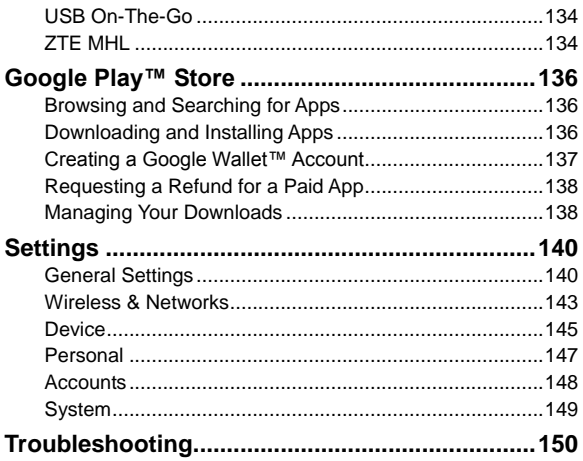

# <span id="page-11-0"></span>**Getting Started**

#### <span id="page-11-1"></span>**Getting to Know Your Phone**

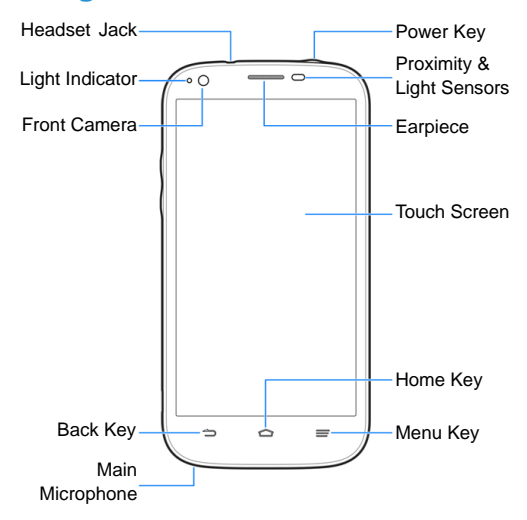

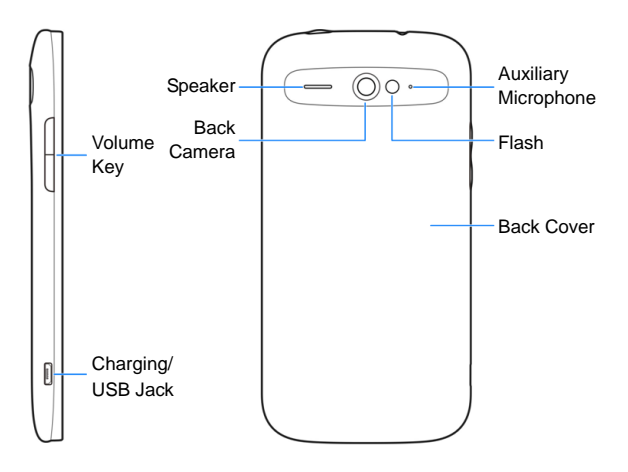

#### <span id="page-12-0"></span>**Knowing the Keys**

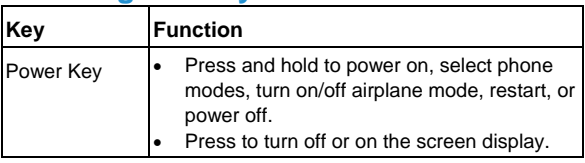

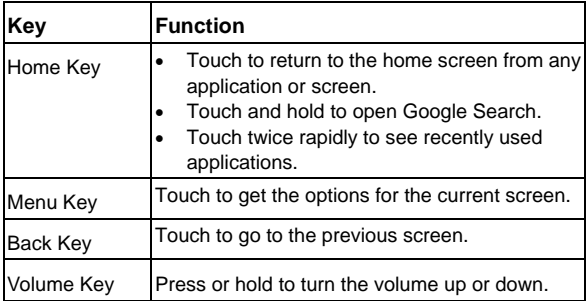

# <span id="page-13-0"></span>**Installing the micro-SIM Card and**

#### **Battery**

Switch off your phone before installing or replacing the battery or the micro-SIM card.

#### **Notice on the micro-SIM card:**

This phone requires a micro-SIM card to connect to the U.S. Cellular<sup>®</sup> 4G LTE network. Prior to turning on the phone please insert the micro-SIM card as instructed below. This micro-SIM card will only work with this phone. Once the card has been inserted, do not remove!

If your SIM card is ever separated from the phone or damaged, your phone will not fully function. If you experience any issues with your phone, contact Customer Service at 1-888-944-9400 or visit your nearest U.S. Cellular retail location.

**CAUTION!** Make sure that the headset is unplugged before removing the back cover. Only plug in the headset after the back cover is properly put on.

1. Insert your fingernail into the slot at the bottom of the back cover and lift it up gently.

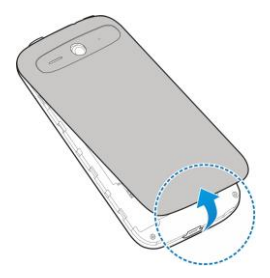

2. Hold the micro-SIM card with the cut corner oriented as shown and slip it into the card holder.

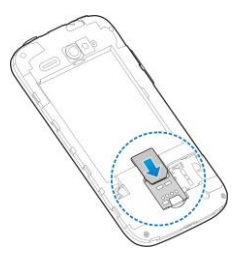

3. Insert the battery by aligning the metal contacts on the battery with the metal contacts in the battery compartment. Gently push down on the battery until it is secured.

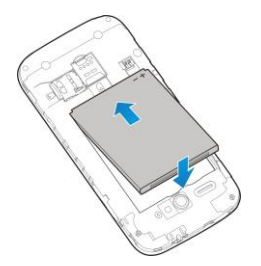

4. Align the back cover with the back of the phone and press the cover back into place. Make sure all the tabs are secure and there are no gaps around the cover.

# <span id="page-16-0"></span>**Installing the microSDHC™ Card**

The microSDHC card can be installed and removed while the phone is turned on. [Unmount the microSDHC card](#page-53-1) before removing it.

- 1. Remove the back cover.
- 2. Hold your microSDHC card with the metal contacts facing down and slide it into the microSDHC card slot until you hear a click.

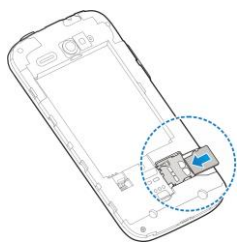

**NOTE:** Some applications may require a microSDHC card to work normally or may store certain data on it. Therefore, it is recommended that you keep a microSDHC card installed and not remove or replace it randomly.

3. Replace the back cover.

# <span id="page-17-0"></span>**Charging the Battery**

Your phone's battery should have enough power for the phone to turn on, find a signal, and make a few calls. You should fully charge the battery as soon as possible.

If the battery is low, there will be a pop-up message on the screen to remind you to charge the battery.

**WARNING!** Use only ZTE-approved chargers and cables. The use of unapproved accessories could damage your phone or cause the battery to explode.

1. Connect the adapter to the charging jack. Ensure that the adapter is inserted with the correct orientation. Do not force the connector into the charging jack.

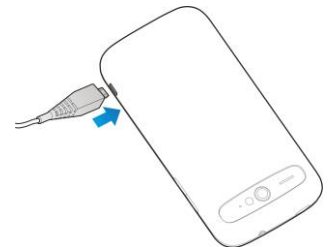

- 2. Connect the charger to a standard AC power outlet. If the phone is on, you'll see a charging icon, such as  $\Box$  or  $\Box$ , appear on the status bar.
- 3. Disconnect the charger when the battery is fully charged.

# <span id="page-18-0"></span>**Extending the Battery Life**

Active applications, screen brightness levels, Bluetooth and Wi-Fi usage and GPS functionality can drain your battery. You can follow the helpful tips below to conserve your battery power:

- Reduce the screen backlight time.
- Lower the screen brightness.
- Turn auto-sync, Wi-Fi, and Bluetooth off when not in use.
- Disable the GPS function when not in use. Most applications using this function will periodically query the GPS satellites for your current location; each query drains your battery.

# <span id="page-18-1"></span>**Powering On/Off**

- Press and hold the **Power Key** to turn on your phone.
- To turn it off, press and hold the **Power Key** to open the options menu. Touch **Power off** and then touch **OK**.

# <span id="page-18-2"></span>**Setting Up for the First Time**

When you first power on your phone after you purchase it or reset it to factory settings (see *Settings – [Personal –](#page-147-1) Backup & [Reset](#page-147-1)*), you need to do some settings before using it.

Touch the language field to select the language and touch **Start**. Then follow the prompts to set up Wi-Fi, date & time, Google Account, Google location and other options.

# <span id="page-19-0"></span>**Locking/Unlocking the Screen and Keys**

Your phone allows you to quickly lock the screen and keys (put the phone into sleep mode) when not in use and to turn the screen back on and unlock it when you need it.

#### **To lock the screen and keys:**

To quickly turn the screen off and lock the keys, press the **Power Key**.

**NOTE:** To save battery power, the phone automatically turns off the screen after a certain time of inactivity. You will still be able to receive messages and calls while the phone screen is off.

#### **To unlock the screen and keys:**

- 1. Press the **Power Key** to turn the screen on.
- 2. Touch and hold any blank area of the screen.

-or-

You can touch the bottom of the screen and slide left to access a few basic functions such as People, Phone, and Camera.

**NOTE:** If you have set a face lock, an unlock pattern, a PIN or password for your phone (see the chapter *[Personalizing –](#page-26-0) [Protecting Your Phone With a Screen Lock](#page-26-0)*), you'll need to look at the front camera, draw the pattern or enter the PIN/password to unlock.

# <span id="page-20-0"></span>**Using the Touch Screen**

Your phone's touch screen lets you control actions through a variety of touch gestures.

Touch

When you want to type using the onscreen keyboard, select onscreen items such as application and settings icons, or press onscreen buttons, simply touch them with your finger.

Touch and Hold

To open the available options for an item (for example, a message or link in a Web page), touch and hold the item.

Swipe or Slide

To swipe or slide means to quickly drag your finger vertically or horizontally across the screen.

• Drag

To drag, press and hold your finger with some pressure before you start to move your finger. While dragging, do not release your finger until you have reached the target position.

• Pinch

In some apps (such as Maps, Browser, and Gallery), you can zoom in and out by placing two fingers on the screen at once and pinching them together (to zoom out) or spreading them apart (to zoom in).

Rotate the screen

For most screens, you can automatically change the screen

orientation from portrait to landscape by turning the phone sideways.

# <span id="page-21-0"></span>**Getting to Know the Home Screen**

The home screen is the starting point for your phone's applications, functions, and menus. You can customize your home screen by adding application icons, shortcuts, folders, widgets, and more. Your home screen extends beyond the initial screen. Swipe the screen left or right to display additional screens.

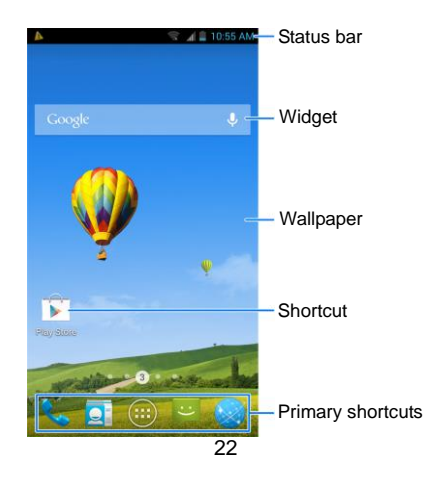

#### **Extended Home Screens**

Your home screen extends beyond the initial screen, providing more space to add icons, widgets, and more. Simply swipe left or right on the screen to see the extended home screens.

# <span id="page-23-0"></span>**Personalizing**

# <span id="page-23-1"></span>**Changing the System Language**

- 1. Touch the **Home Key > Menu Key > System settings > Language & input > Language**.
- <span id="page-23-2"></span>2. Select the language you need.

# **Setting the Date and Time**

- 1. Touch the **Home Key > Menu Key > System settings > Date & time**.
- 2. Uncheck **Automatic date & time** and **Automatic time zone** if you want to set the date, time and time zone by yourself.
- <span id="page-23-3"></span>3. Set the date, time, time zone, and date/time format.

# **Changing Ringtone and Notification Sound**

You can customize the default ringtone for incoming calls and the default notification sound.

- 1. Touch the **Home Key > Menu Key > System settings > Sound**.
- 2. Touch **Phone ringtone** or **Default Notification sound**.
- 3. Touch the tabs at the top to select a source of the sound and

scroll through the list to select the sound you want to use.

4. Touch **OK**.

**TIP:** See chapter *People – Editing Contacts – [Set a Ringtone for](#page-75-0)  [a Contact](#page-75-0)* for how to assign a special ringtone to an individual contact.

# <span id="page-24-0"></span>**Adjusting Volumes**

- 1. Touch the **Home Key > Menu Key > System settings > Sound > Volumes**.
- 2. Drag the sliders to adjust the volume for each type of audio.
- 3. Touch **OK**.

**TIP:** You can adjust the media volume when a media application is in use by pressing the **Volume Key**. If no media application is active, press the **Volume Key** to adjust ringtone volume (or the earpiece volume during a call).

# <span id="page-24-1"></span>**Switching to Silent Mode**

You can set the phone to silent mode by using one of the following methods.

- Press and hold the **Power Key** and then touch **the enable** silent mode, touch  $\mathbb{Z}$  to enable silent mode with vibration, or touch  $\left( \left\vert \psi\right\vert \right)$  to disable silent mode.
- Keep pressing the lower end of the **Volume Key** when no media application is active. When the  $\mathbb{Z}$  icon appears on the status bar, the phone is set to silent mode with vibration.

When the  $\mathbb X$  icon appears on the status bar, the phone is in silent mode.

 Touch the **Home Key > Menu Key > System settings > Sound > Silent mode**, and touch **Vibrate** or **Mute**.

# <span id="page-25-0"></span>**Applying New Wallpapers**

You can set the wallpaper for the home screen or the lock screen.

- 1. Touch and hold a blank area of the home screen or just touch the **Home Key > Menu Key > Wallpaper**.
- 2. Touch **Home** or **Lock screen**.
- 3. Select a wallpaper source from **Gallery**, **Live Wallpapers**, or **Wallpapers** and choose the image or animation you want to use as the wallpaper. Some cropping may be needed for **Gallery** images.
- 4. Touch **OK** at the top of the screen (for Gallery images) or **Set wallpaper**.
- <span id="page-25-1"></span>**NOTE: Live Wallpapers** are not available for the lock screen.

# **Changing Screen Brightness**

- 1. Touch the **Home Key > Menu Key > System settings > Display > Brightness**.
- 2. Touch **AUTO** to turn on or off automatic brightness adjustment. When auto-adjustment is off, you can drag the slider to adjust the brightness manually.
- **TIP:** You can turn on or off automatic adjustment without going to

the Settings menu. Just swipe down the status bar at the top of the screen, touch **R**<sub>1</sub></sub> and touch the **BRIGHTNESS** button. See *Knowing the Basics – [Managing Notifications –](#page-32-0) Use Quick [Settings](#page-32-0)* for more information.

# <span id="page-26-0"></span>**Protecting Your Phone With a Screen Lock**

You can protect your phone by creating a screen lock. When enabled, you need to touch and hold the screen, look at the front camera, draw a pattern, or enter a numeric PIN or a password to unlock the phone's screen and keys.

- 1. Touch the **Home Key > Menu Key > System settings > Security**.
- 2. Touch **Screen lock**.
- 3. Touch **None**, **Long press**, **Face Unlock**, **Pattern**, **PIN**, or **Password**.
	- ▶ Touch **None** to disable the screen lock feature.
	- Touch **Long press** to enable screen lock and allow unlocking with a 'touch and hold' gesture. You can unlock the screen by touching and holding a blank area of the lock screen.
	- ▶ Touch **Face Unlock** to let the phone capture your face. You can unlock the screen by looking at the front camera. You also need to set a pattern or PIN in case the phone cannot recognize your face.
	- Touch **Pattern** to create a pattern you must draw to

unlock the screen.

 Touch **PIN** or **Password** to set a numeric PIN or a password that you must enter to unlock your screen.

**IMPORTANT:** If you forget the pattern you set, try five times and touch **Forgot Pattern** to sign in to the Google Account you have added on the phone and reset the screen lock. You need an active Internet connection.

### <span id="page-27-0"></span>**Protecting Your Phone With Encryption**

You can encrypt all the data on your phone: Google Accounts, application data, music and other media, downloaded information, and so on. If you do, you must enter a numeric PIN or a password each time you power on your phone.

**WARNING!** Encryption is irreversible. The only way to revert to an unencrypted phone is to perform a factory data reset which erases all your data.

Encryption provides additional protection in case your phone is stolen and may be required or recommended in some organizations. Consult your system administrator before turning it on. In many cases the PIN or password you set for encryption is controlled by the system administrator.

Before turning on encryption, prepare as follows:

- Set a lock screen PIN or password.
- Charge the battery.
- Keep the phone connected to the charger.
- Schedule an hour or more for the encryption process. You

must not interrupt it or you will lose some or all of your data. When you're ready to turn on encryption:

- 1. Touch the **Home Key > Menu Key > System settings > Security > Encrypt phone**.
- 2. Read the information about encryption carefully.

The **Encrypt phone** button is dimmed if your battery is not charged or your phone is not plugged in.

If you change your mind about encrypting your phone, touch the **Back Key**.

**WARNING!** If you interrupt the encryption process, you will lose data.

- 3. Touch **Encrypt phone**.
- 4. Enter your lock screen PIN or password and touch **Next**.
- 5. Touch **Encrypt phone** again.

The encryption process starts and displays its progress. Encryption can take an hour or more, during which time your phone may restart several times.

When encryption is completed, you're prompted to enter your PIN or password.

Subsequently you must enter your PIN or password each time you power on your phone in order to decrypt it.

# <span id="page-29-0"></span>**Knowing the Basics**

### <span id="page-29-1"></span>**Monitoring the Phone Status**

The status bar at the top of the home screen provides phone and service status icons on the right side. Below are some of the icons you may see.

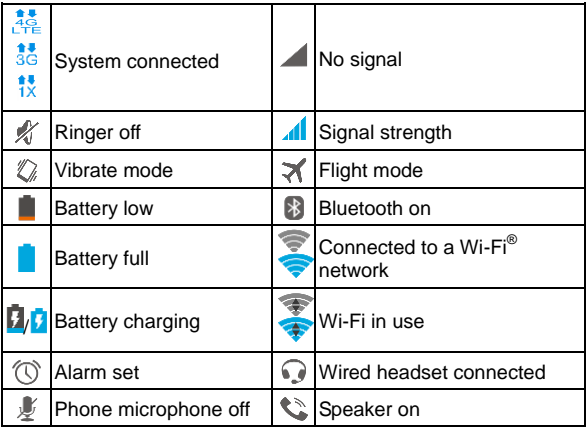

# <span id="page-30-0"></span>**Managing Notifications**

#### **Notification Icons**

The status bar at the top of the home screen provides notification icons on the left. Below are some of the icons you may see.

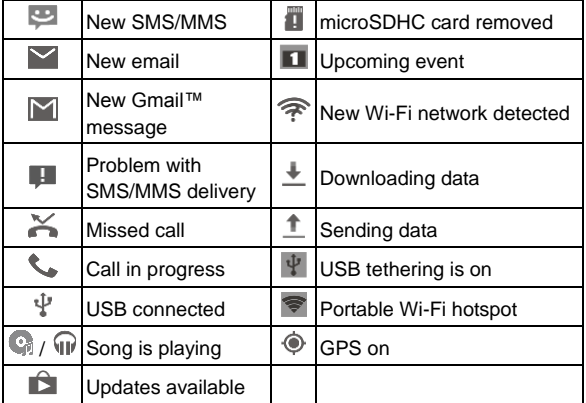

#### **Open/Close the Notification Panel**

Notifications report the arrival of new messages, calendar events, and alarms, as well as ongoing events, such as when you've configured your phone as a Wi-Fi hotspot. You can open the

notification panel to view the details of notifications.

- To open the notification panel, swipe your finger down from the top of the screen.
- To close the notification panel, swipe your finger up from the bottom of the screen or touch the **Back Key**.

#### **Respond to or Remove a Notification**

In the notification panel, you can respond to a notification or remove the notifications. The notification panel also supports expandable notifications that let you perform additional actions right from the notification itself.

- To respond to a notification, just touch it.
- Slide down with one finger to expand certain notifications. You can also swipe two fingers vertically or pinch-zoom to expand or collapse certain notifications.
- To remove a notification, swipe it left or right.
- $\bullet$  To remove all notifications, touch  $\blacksquare$  at the top.
- Touch and hold a notification and then touch **App info** to identify the application that created it. To turn off notifications from that application if needed, uncheck **Show notifications** in the App info screen.

**NOTE:** If you turn off notifications for an app, you may miss its important alerts and updates. The notifications of some apps cannot be turned off.

#### <span id="page-32-0"></span>**Use Quick Settings**

The Quick Settings in the notification panel make it convenient to view or change the most common settings for your phone.

Open the notification panel and touch  $\mathbf{H}$  to find the following Quick Settings.

- **OWNER:** Touch the contact icon to open your profile in the People app. See *People – [Setting Up Your Own Profile](#page-70-0)*.
- **BRIGHTNESS:** Touch to turn on or off automatic adjustment of the screen brightness.
- **SETTINGS:** Touch to open the Settings menu. See *[Settings](#page-139-0)* for more information.
- **WI-FI / WI-FI OFF:** Touch to turn on or off the Wi-Fi feature.
- **DATA:** Touch to turn on or off data access over mobile networks.
- **AUTO ROTATE / ROTATION LOCKED:** Touch to turn on or off the auto-rotate feature.
- **BATTERY:** Display the current battery status. Touch to open the Battery menu in Settings.
- **AIRPLANE MODE:** Touch to turn on or off the airplane mode.
- **BLUETOOTH / BLUETOOTH OFF:** Touch to turn on or off Bluetooth.
- **LOCATION IN USE:** Touch to turn on or off GPS.

# <span id="page-33-0"></span>**Managing Shortcuts and Widgets**

#### **Add Shortcuts and Widgets**

- 1. Touch the **Home Key**  $\equiv$
- 2. If you want to add a widget, touch **WIDGETS**.
- 3. Touch and hold a widget thumbnail or an app icon and drag it to the home screen.

#### **Move Shortcuts or Widgets**

- 1. Touch and hold a widget or shortcut on the home screen.
- 2. Drag it to the place you need.

**NOTE:** Drag the shortcut or the widget to (**Remove**) at the top to remove it.

#### **Adjust Widget Size**

- 1. Touch and hold a widget on the home screen and then release it.
- 2. An outline appears around the widget. Drag the outline to resize the widget.

<span id="page-33-1"></span>**NOTE:** Not all widgets can be resized.

# **Organizing With Folders**

You can create folders on the home screen and add several shortcuts to a folder.

#### **Create a Folder**

- 1. Touch and hold the shortcut on the home screen you want to add into a folder until (**Folder**) appears.
- 2. Drag the shortcut to  $\overline{a}$  and release it. A new folder will be created and the shortcut is added into the folder.

#### **Rename a Folder**

- 1. Touch a folder to open it.
- 2. Touch the folder name field and enter a new name.

#### **Add Shortcuts to a Folder**

- 1. Touch and hold a shortcut and then drag it onto a folder icon.
- 2. Release the shortcut and it will be added into the folder.

#### **Remove Shortcuts From a Folder**

- 1. Touch a folder to open it.
- 2. Touch and hold the shortcut you want to remove and then drag it to the home screen.
- <span id="page-34-0"></span>3. Release the shortcut and it will be removed from the folder.

### **Rearranging the Primary Shortcuts**

The home screen includes a customizable primary shortcuts area at the bottom visible from all home screens. You can keep at most four items in the primary shortcuts area. Drag shortcuts or folders in or out of the area to rearrange the area.

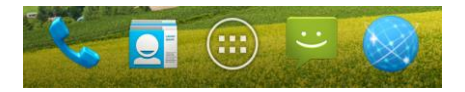

### <span id="page-35-0"></span>**Entering Text**

You can enter text using the onscreen keyboard. Some apps open it automatically. In others, you open it by touching where you want to type. You can also enter text by speaking with the Google voice typing feature.

#### **Change Input Methods**

- 1. When you use the onscreen keyboard to enter text, the icon **FIFE** appears on the status bar.
- 2. Open the notification panel and touch **Choose input method**.
- 3. Select an input method you need.

#### **Google Keyboard**

The Google Keyboard provides a layout similar to a desktop computer keyboard. Turn the phone sideways and the keyboard will change from portrait to landscape. The landscape keyboard is not supported in all applications.
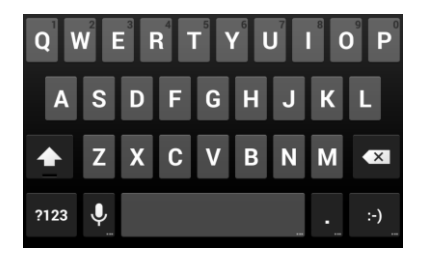

- Touch the alphabetic keys to enter letters. Touch and hold some specific keys to enter associated accented letters or numbers. For example, to enter  $\dot{e}$ , touch and hold  $\ddot{a}$  and the available accented letters and number 3 appear. Then slide to choose è.
- Touch  $\Phi$  to use uppercase. Double-tap  $\Phi$  to lock uppercase. This key also changes to indicate the current case you are using:  $\bullet$  for lowercase,  $\bullet$  for uppercase, and when locked in uppercase.
- Touch  $\overline{X}$  to delete the text before the cursor.
- Touch **2128** to select numbers and symbols. You can then touch  $\equiv$   $\leq$  to find more.
- Touch  $\blacksquare$  to enter a smiley face; touch and hold and then swipe to choose more emoticons.
- Touch  $\Omega$  to use Google voice typing.
- Touch and hold  $\Omega$  to change the input languages or set up

the Google keyboard.

### **Swype**

The Swype™ keyboard lets you enter words by drawing a path from letter to letter in one continuous motion. When you you're your finger after the last letter of a word, a space is automatically added.

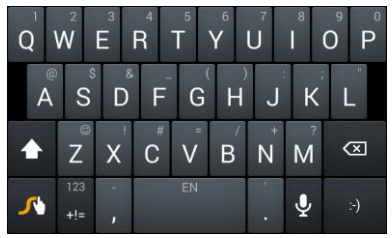

 Touch the alphabetic keys to enter letters. Touch and hold a key to enter the number or symbol located on the top of the key. Continue holding the key to bring up a series of characters available on that key, including associated accented letters, symbols or numbers.

For example, in English mode, touch and hold  $\blacksquare$  to enter 5. Keeping holding  $\blacksquare$  to open a character and number list. You can choose **T**, **^**, **þ**, or **5**.

Touch  $\blacksquare$  to use uppercase or lowercase. This key also indicates the current case:  $\hat{P}$  for lowercase,  $\hat{P}$  for uppercase, and  $\Box$  when locked in uppercase.

- Touch **the state of the state.** Touch and hold the key to open a pop-up menu for language selection.
- Touch  $\mathbf{t}_1$  to select numbers and symbols. Touch  $\mathbf{t}_1$  to find more symbols. Touch  $\frac{1}{4}$  to go back to enter letters.
- Touch and hold  $\frac{1}{1}$  to open a phone keypad-style keyboard and you can enter numbers and certain symbols.
- Touch and hold as to open an editing panel to select, cut, copy or paste the text.
- Touch  $\bigcirc$  or  $\vdots$  to enter a smiley face. Touch and hold either icon to open an emoticon list.
- Touch  $\overline{\mathbb{Z}}$  to delete a character before the cursor. Touch and hold  $\overline{X}$  to delete all text before the cursor.
- Touch  $\Omega$  to use voice input.
- Touch and hold  $\boxed{\phantom{a}}$  to open the Swype settings.

To enter text via Swype:

Move your finger from letter to letter to trace a word without lifting the finger until you reach the end of the word.

The following example shows how to enter the word "here". Put your finger on "h", and without lifting, slide it to "e", and then to "r", and back to "e". When complete, lift your finger off the screen and the matched words are displayed.

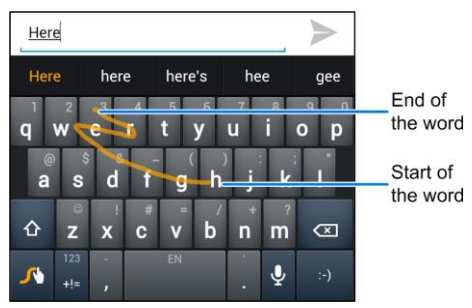

Tips for using Swype Text Input:

- To enter double letters, scribble slightly or make a loop on the letter. For example, to get the "ll" in "hello", scribble (or make a loop) on the "l" key.
- Lift your finger at the end of the word. A space is added automatically when you "Swype" the next word.

For more information about using Swype and its additional capabilities, including using voice entry and personalizing your Swype dictionary, touch and hold  $\Box$  from the Swype keyboard display and then touch **How to Swype**. You can also visit *[swype.com](http://www.swype.com/)* for more information.

### **Google Voice Typing**

Google Voice typing uses the Google voice recognition service to convert speech to text. You must have a data connection on a mobile or Wi-Fi network to use it.

1. Flick down the status bar when entering text and touch **Choose input method**, and then select **Google voice typing**.

Or touch  $\mathbf Q$  to access the voice typing when you are using the Google Keyboard.

- 2. When you see the microphone image, speak what you want to type. The phone will work on your speech and display the transcription.
- 3. You can continue entering text to keep it or touch **DELETE** to cancel the last dictated text.

**TIP:** Say "comma," "period," "question mark," "exclamation mark," or "exclamation point" to enter punctuation.

### **Input Settings**

Choose input settings by touching the **Menu Key > System settings > Language & input** from the home screen.

In the **KEYBOARD & INPUT METHODS** section, you can set the default input method and choose the settings for each input methods.

# **Editing Text**

 **Move the insertion point:** Touch where you want to type. The cursor blinks in the new position, and a tab appears below it. Drag the tab to move the cursor.

- **Select text:** Touch and hold or double-tap within the text. The nearest word highlights, with a tab at each end of the selection. Drag the tabs to change the selection.
- **Cut or copy:** Select the text you want to manipulate. Then touch the Cut  $\mathbb{R}$  or Copy  $\mathbb{F}$  button to cut or copy the text to the clipboard.
- **Replace text with the clipboard text:** Select the text you want to replace. Then touch  $\Box$  or **PASTE**.

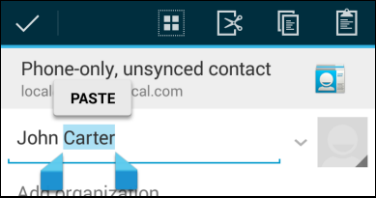

• Insert text from the clipboard: Move cursor to the insertion point and then touch and hold the tab below the cursor. Release the finger and touch **PASTE**.

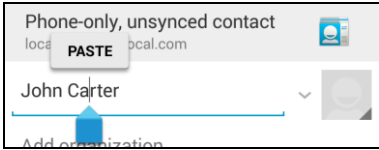

## **Opening and Switching Apps**

### **Open an App**

- 1. Touch the **Home Kev** >  $\circled{m}$ .
- 2. Slide left or right on the screen and touch an app to open it.

### **Switch Between Recently Opened Apps**

1. Touch the **Home Key** twice quickly.

A list of the names and thumbnails of apps you've used recently opens. If you've been using more apps recently than can fit on the screen, you can scroll the list up and down.

2. Touch a thumbnail to open that app.

**NOTE:** You can swipe a thumbnail sideways to remove it from the list.

# **Connecting to Networks and Devices**

## **Connecting to Mobile Networks**

#### **Control Mobile Data Use**

**To enable or disable data access:**

- 1. Touch the **Home Key > Menu Key > System settings > Mobile networks**.
- 2. Check **Data enabled** to enable data access over the mobile network. Clear the check box to disable data access.

#### **To get data services when roaming:**

- 1. Touch the **Home Key > Menu Key > System settings > Mobile networks**.
- 2. Check **Data roaming**.

**IMPORTANT:** Data roaming may incur significant roaming charges.

### **Set Preferred Network Mode**

- 1. Touch the **Home Key > Menu Key > System settings > Mobile networks > Network Mode**.
- 2. Touch the networks you prefer to use.

# **Connecting to Wi-Fi®**

Wi-Fi is a wireless networking technology that can provide Internet access at distances of up to 300 feet, depending on the Wi-Fi router and your surroundings.

Your phone supports Wi-Fi on both the 2.4GHz band and the 5GHz band.

### **Turn Wi-Fi On and Connect to a Wi-Fi Network**

- 1. Touch the **Home Key > Menu Key > System settings > Wi-Fi**.
- 2. Slide the **Wi-Fi** switch to the **ON** position to turn on Wi-Fi.
- 3. Touch a network name to connect to it.

If the network is secured, enter the password and touch **Connect**.

**NOTE:** Your phone automatically connects to previously used Wi-Fi networks when they are in range.

### **Get Notified of Open Networks**

- 1. Touch the **Home Key > Menu Key > System settings > Wi-Fi**.
- 2. Slide the **Wi-Fi** switch to the **ON** position.
- 3. Touch the **Menu Key > Advanced**.

#### 4. Check **Network notification**. When Wi-Fi is on, you receive notifications in the Status bar

when your phone detects an open Wi-Fi network. Uncheck the option to turn off notifications.

## **Add a Wi-Fi Network**

You can add a Wi-Fi network if the network does not broadcast its name (SSID) or add a Wi-Fi network when you are out of range.

To connect to a secured network, you first need to get the security details from the network's administrator.

- 1. Touch the **Home Key > Menu Key > System settings > Wi-Fi**.
- 2. Slide the **Wi-Fi** switch to the **ON** position.
- 3. Touch  $+$ .
- 4. Enter the network SSID (name). If necessary, enter security or other network configuration details.
- 5. Touch **Save**.

### **Forget a Wi-Fi Network**

You can make your phone forget about the details of a Wi-Fi network that you added - for example, if you don't want the phone to connect to it automatically or if it is a network that you no longer use.

- 1. Touch the **Home Key > Menu Key > System settings > Wi-Fi**.
- 2. Slide the **Wi-Fi** switch to the **ON** position.
- 3. Touch the Wi-Fi network name and then touch **Forget**.

### **Connect to a WPS Network**

WPS (Wi-Fi Protected Setup) is a feature that makes it easy to add your phone to access points which support WPS.

You can use one of the following two methods to connect your phone to a wireless network using WPS.

#### **Method one: WPS button**

- 1. Touch the **Home Key > Menu Key > System settings > Wi-Fi**.
- 2. Slide the **Wi-Fi** switch to the **ON** position.
- 3. Touch  $\mathbf{1}$
- 4. Press the WPS button on the access point and the access point will recognize your phone and add it to the network.

#### **Method two: PIN number**

- 1. Touch the **Home Key > Menu Key > System settings > Wi-Fi**.
- 2. Slide the **Wi-Fi** switch to the **ON** position.
- 3. Touch the **Menu Key** > **WPS Pin Entry**.
- 4. The WPS Pin number displays on the screen. Enter the Pin number into the access point's setup page.

After entering the Pin number, your phone automatically finds the access point and configures the connection.

**NOTE:** For detailed information about the WPS feature of the access point, please refer to its user documents.

### **Adjust Advanced Wi-Fi Settings**

- 1. Touch the **Home Key > Menu Key > System settings > Wi-Fi**.
- 2. Touch the **Menu Key > Advanced** to adjust the following settings.
	- **Network notification:** Get notifications in the status bar when Wi-Fi is on and an open network is available.
	- **Keep Wi-Fi on during sleep:** Set whether to keep Wi-Fi on in sleep mode.
	- **Scanning always available:** Allow Google location services and other apps to scan for networks even when Wi-Fi is turned off.
	- **Install certificates:** Install certificates needed for connecting to certain Wi-Fi networks.
	- **Wi-Fi optimization:** Minimize battery usage when Wi-Fi is on.
	- **MAC address:** Check the MAC (Media Access Control) address.
	- **IP address:** Check the phone's IP address.

# **Using Wi-Fi Direct®**

Wi-Fi Direct allows Wi-Fi devices to connect to each other without the need for wireless access points (hotspots).

**NOTE:** Activating this feature will disconnect your current Wi-Fi network connection.

### **Connect to Another Device via Wi-Fi Direct**

- 1. Touch the **Home Key > Menu Key > System settings > Wi-Fi** and turn Wi-Fi on.
- 2. Touch the **Menu Key > Wi-Fi Direct**. Your phone will search for other devices enabled with Wi-Fi Direct connections.
- 3. Touch a device name below **PEER DEVICES** to connect with it.

The other device will receive a connection prompt and need to accept the request. Both devices may need to enter a common PIN.

4. Once connected the device is displayed as "Connected" in the **PEER DEVICES** list.

### **Send Data via Wi-Fi**

- 1. Open the appropriate application and select the file or item you want to share.
- 2. Select the option for sharing via Wi-Fi. The method may vary by application and data type.
- 3. Touch a device the phone has connected with or wait for it to search for new devices and touch one of them.

### **Receive Data via Wi-Fi**

When an attempt to transfer data via Wi-Fi is received, you can see a notification in the status bar. Touch **Accept** to start receiving the data.

Received files are stored automatically in a dedicated folder (*WiFiShare*, for instance). You can access them with the **File Manager** app.

# **Connecting to Bluetooth® Devices**

Bluetooth<sup>®</sup> is a short-range wireless communication technology. Phones or other devices with Bluetooth capabilities can exchange information wirelessly within a distance of about 30 feet. The Bluetooth devices must be paired before the communication is performed.

### **Turn Bluetooth On/Off**

- 1. Touch the **Home Key > Menu Key > System settings > Bluetooth**.
- 2. Slide the **Bluetooth** switch to the **ON** or **OFF** position.

When Bluetooth is on, the  $\bullet$  icon will appear in the status bar.

### **Change the Device Name**

- 1. Touch the **Home Key > Menu Key > System settings > Bluetooth**.
- 2. Slide the **Bluetooth** switch to the **ON** position if Bluetooth is off.
- 3. Touch the **Menu Key > Rename phone**.
- 4. Edit the name and touch **Rename**.

### **Pair With Another Bluetooth Device**

- 1. Touch the **Home Key > Menu Key > System settings > Bluetooth**.
- 2. Slide the **Bluetooth** switch to the **ON** position if Bluetooth is off.

Your phone automatically scans for and displays the IDs of all available Bluetooth devices in range. You could touch **SEARCH FOR DEVICES** if you want to scan again.

- 3. Touch the device you want to pair with.
- 4. Confirm that the Bluetooth passkeys are the same between the two devices and touch **Pair**. Alternately, enter a Bluetooth passkey and touch **Pair**.

Pairing is successfully completed when the other device accepts the connection or the same passkey is entered.

**NOTE:** The Bluetooth passkey may be fixed for certain devices such as headsets and handsfree car kits. You can try entering 0000 or 1234 (the most common passkeys) or refer to the documents for that device.

### **Send Data via Bluetooth**

- 1. Open the appropriate application and select the file or item you want to share.
- 2. Select the option for sharing via Bluetooth. The method may vary by application and data type.
- 3. Touch a Bluetooth device the phone has paired with or wait for it to search for new devices and touch one of them.

### **Receive Data via Bluetooth**

1. Turn Bluetooth on before trying to receive data via Bluetooth.

**NOTE:** If the phone has not been paired with the sending device, you may need to check your device name in the Bluetooth menu to keep the phone detectable through Bluetooth.

- 2. Flick down the status bar and touch  $*$
- 3. Touch **Accept** to start receiving the data.

Depending on your storage setting and whether a microSDHC card is installed, received files are stored automatically in a dedicated folder (*Bluetooth*, for instance) in the phone storage or microSDHC directory. You can access them with the **File Manager** app. Received contacts (vCard files) are automatically imported to your contact list.

# **Connecting to Your Computer via USB**

You can connect your phone to a computer with a USB cable and transfer music, pictures, and other files in both directions. Your phone stores these files in internal storage or on a removable microSDHC card.

If you are using USB tethering, you must turn that off before you can use USB to transfer files between your phone and computer.

### **Connect Your Phone to a Computer via USB**

- 1. Connect your phone to the PC with a USB cable.
- 2. Open the Notification panel and touch  $\sqrt[k]{ }$  (Connected as...).
- 3. Choose one of the following options:
	- **Charge only:** Charge your phone via USB.
	- **Install driver:** Install the driver needed for some USB connection modes (such as MTP).
	- ▶ **Media device (MTP):** Transfer media files on Windows<sup>®</sup> or Mac® .

**NOTE:** For Windows XP, please install the drivers and Media Player 11 (or later versions) when you use Media device for the first time.

- **Camera (PTP):** Transfer photos using camera software.
- **USB tethering:** Share the mobile data of your phone with the PC so that you can access the Internet on the PC using the phone.

## **Connect With Windows Media® Player**

You can sync music on your phone and the computer installed with Windows Media Player.

- 1. Connect the phone with your computer via USB and choose **Media device (MTP)**.
- 2. Open Windows Media Player and synchronize music files.

### **Disconnect Your Phone From the Computer**

To disconnect the phone from the computer, simply unplug the USB cable when you're finished.

### **Remove the microSDHC Card From Your Phone**

If you need to remove the microSDHC card while the phone is on, you should unmount it first.

- 1. Touch the **Home Key > Menu Key > System settings > Storage**.
- 2. Scroll down and touch **Unmount SD card > OK**.
- 3. When the **Unmount SD card** menu changes to **Mount SD card** you can now safely remove the microSD card from the phone.

### **Erase microSDHC Card**

- 1. Touch the **Home Key > Menu Key > System settings > Storage**.
- 2. Scroll down the screen and touch **Erase external SD card > Erase SD card > Erase everything**.

**CAUTION!** The formatting procedure erases all the data on the microSDHC card, after which the files CANNOT be retrieved.

# **Sharing Your Mobile Data Connection**

You can share your phone's data capabilities through tethering or by activating the mobile hotspot feature to create a portable Wi-Fi hotspot.

### **Share Your Mobile Data Connection via USB**

You can access the Internet on your computer via the USB

tethering feature of your phone. The feature needs data connection on a mobile network and may result in data charges.

**NOTE:** If your phone has a microSDHC card or USB storage, you can't mount it on your computer while USB tethered.

- 1. Connect your phone to your computer with a USB cable.
- 2. Touch the **Home Key > Menu Key > System settings > More…**
- 3. Check **USB tethering**. A new network connection will be created on your computer.

**NOTE:** To stop sharing your data connection, uncheck **USB tethering** or disconnect the USB cable.

### **Share Your Mobile Data Connection via Bluetooth**

If your computer can obtain an Internet connection via Bluetooth, you can configure your phone to share its mobile data connection with your computer.

- 1. Pair your phone with your computer via Bluetooth.
- 2. Configure your computer to obtain its network connection via Bluetooth. For more information, please see your computer's documentation.
- 3. Touch the **Home Key > Menu Key > System settings > More…**
- 4. Check **Bluetooth tethering**. Your computer is now sharing your phone's data connection.

**NOTE:** To stop sharing your data connection, uncheck

**Bluetooth tethering**.

### **Share Your Mobile Data Connection as a Wi-Fi Hotspot**

You can share your phone's data connection with other devices by turning your phone into a portable Wi-Fi hotspot. The feature needs data connection on a mobile network and may result in data charges.

**NOTE:** When the portable Wi-Fi hotspot feature is enabled, you cannot use your phone's applications to access the Internet via its Wi-Fi connection. You still remain connected to the Internet via your mobile data network.

- 1. Touch the **Home Key > Menu Key > System settings > Portable hotspot**.
- 2. Slide the switch to turn on Wi-Fi hotspot.

After a moment, the phone starts broadcasting its Wi-Fi network name (SSID).

3. On another device, locate your phone via Wi-Fi and connect with it to start using the phone's mobile data.

**NOTE:** To stop sharing your data connection, turn off **Portable hotspot**.

### **Rename or Secure Your Wi-Fi Hotspot**

You can change the name of your phone's Wi-Fi network (SSID) and secure your portable Wi-Fi hotspot.

1. Touch the **Home Key > Menu Key > System settings > Portable hotspot**.

- 2. Touch the **Menu Key** > **Configure**. Set the name and security options as follows:
	- **Network SSID:** Enter or edit a network SSID (name) that other devices see when scanning for Wi-Fi networks.
	- **Channel:** Select the best channel for Wi-Fi communication to avoid interference.
	- **Security:** Choose a security option: **None** (not recommended), **WPA PSK** or **WPA2 PSK** (other users can access your mobile hotspot only if they enter the correct password). When you select **WPA PSK** or **WPA2 PSK**, touch the Password field to edit the security password.
	- **Broadcast network name (SSID):** Broadcast or hide your network SSID. If the broadcast is disabled, other users need to get your network SSID to find the Wi-Fi hotspot.
- 3. Touch **Save** to save your settings.

## **Connecting to Virtual Private Networks**

Virtual private networks (VPNs) allow you to connect to the resources inside a secured local network. VPNs are commonly deployed by corporations, schools, and other institutions to let people access local network resources when not on campus, or when connected to a wireless network.

Depending on the type of VPN you are using, you may be required to enter your login credentials or install security

certificates before you can connect to your VPN. You can get this information from your network administrator.

## **Add a VPN**

- 1. Touch the **Home Key > Menu Key > System settings > More… > VPN**.
- 2. Touch  $+$  and fill in the information provided by your network administrator.
- 3. Touch **Save**.

The VPN is added to the list on the VPN screen.

### **Connect to a VPN**

- 1. Touch the **Home Key > Menu Key > System settings > More… > VPN**.
- 2. Touch the VPN that you want to connect to.
- 3. When prompted, enter any requested credentials, and then touch **Connect**.

When you are connected, the VPN connected icon appears in the Status bar.

### **Modify a VPN**

- 1. Touch the **Home Key > Menu Key > System settings > More… > VPN**.
- 2. Touch and hold the VPN that you want to modify.
- 3. Touch **Edit profile** and edit the VPN settings you want.
- 4. Touch **Save**.

# **Phone Calls**

You can place calls from the Phone app, the People app, or other apps or widgets that display contact information. Wherever you see a phone number, you can usually touch it to dial.

## **Placing and Ending Calls**

### **Place a Call by Dialing**

- 1. Touch the **Home Key >** (**Phone**).
- 2. In the **Phone** tab  $\ell$ , enter the phone number with the on-screen keypad. Touch  $\bullet$  to delete incorrect digits.

**NOTE:** As you enter digits, your phone searches for contacts that match. If you see the number you want to dial, touch it to place the call immediately without entering the rest of the number.

3. Touch  $\leftrightarrow$  below the keypad to dial.

**TIP**: To make an international call, touch and hold the 0 key to enter the plus (+) symbol. Next, enter the country code, followed by the city/area code and then the phone number.

### **End a Call**

During a call, touch  $\Box$  on the screen.

# **Answering or Rejecting Calls**

When you receive a phone call, the Incoming Call screen opens, displaying the Caller ID or the information about the caller that you've entered in People. You can answer or reject the call, or reject it with a text message.

### **Answer a Call**

When you receive a phone call, drag  $\bigcirc$  over  $\bullet$  to answer the call.

**NOTE:** To silence the ringer before answering the call, press the **Volume Key** up or down.

### **Reject a Call**

When you receive a phone call, drag  $\bigcirc$  over  $\blacksquare$  to reject the call.

You can also drag  $\bigcirc$  over  $\bullet$  to reject the call and send a preset text message to the caller.

**TIP:** To edit the text response from within the Phone app, touch the **Menu Key > Settings > Quick responses**.

## **Working With the Call Log**

The Call log is a list of all the calls you've placed, received, or missed. It provides a convenient way to redial a number, return a call, or add a number to your contacts.

To open the call log, touch the **Call log** tab  $\heartsuit$  in the Phone

app.

### **Place a Call From the Call Log**

- 1. Open the call log.
- 2. Touch a number for more information about the call, or touch **C** heside it to call back.

**NOTE:** You can touch the **Menu Key** > **Show missed only / Show outgoing only / Show incoming only** to switch to each call log type you want to view.

### **Add a Call Log Number as a Contact**

- 1. Open the call log.
- 2. Touch a number to view more call information.
- 3. Touch  $\frac{6}{2}$ .
- 4. To add the number to an existing contact, touch a contact in the list. To add a new contact, touch **CREATE NEW CONTACT**.

### **Take Other Actions on a Call Log Entry**

- 1. Open the call log.
- 2. Touch a number to view more call information. While viewing the call details, you can:
	- Touch the number to call it.
	- ► Touch the Menu Key > Edit number before call to edit the number in the dialer before calling it.
	- $\blacktriangleright$  Touch  $\blacksquare$  to send a message.
- If the number belongs to a contact you have, touch  $\geq$  to view contact details.
- Touch the **Menu Key > Remove from call log** to delete the call log.

## **Calling Your Contacts**

- 1. Touch the **Home Key >** and then touch the **Favorites** tah  $\overline{2}$
- 2. Flick the screen up or down to view all your contacts with phone numbers.

**TIP:** Your favorite contacts and frequently called contacts or numbers are listed at the top of the screen. You can search for a contact by touching  $\sim$  on the screen.

3. Touch a contact or number to call it.

## **Checking Voicemail**

If you have set the phone to divert calls to voicemail, callers can leave voicemail messages when they cannot reach you. Here's how to check the messages they left.

- 1. Touch the **Home Key >** .
- 2. Touch and hold  $\frac{1}{2}$  in the dialer. If prompted, enter your voicemail password.
- 3. Follow the voice prompts to listen to and manage your voicemail messages.

It is strongly recommended that you create a password when setting up your voicemail to protect against unauthorized access. Without a password, anyone who has access to your phone is able to access your voicemail messages.

**NOTE:** To set your voicemail service, touch the **Menu Key > Settings > Voicemail** in the Phone app and touch the voicemail settings you want to change. For detailed information, please contact the service provider.

# **Using Options During a Call**

During a call, you will see a number of onscreen options. Touch an option to select it.

- Touch  $\bigcirc$  /  $\bigcirc$  to turn on or off the speaker.
- Touch  $\overline{\mathscr{L}}$  to mute or unmute your microphone.
- Touch  $\overline{z}_+$  to make another call separately from the first call, which is put on hold.
- Touch  $\mathbf{u}$  to switch to the keypad when you need to enter a code (for example, the PIN for your voicemail or bank account) during the call.
- Touch the **Menu Key > Record** to record phone conversation, or switch to another call in progress.
- Touch to end the current call.

**WARNING!** Because of higher volume levels, do not place the phone near your ear during speakerphone use.

# **Switching Between Two Calls**

When you're on a call, you can answer a new incoming call or make a new outgoing call.

**NOTE:** This feature needs network support and may result in additional charges. Please contact your service provider for more information.

#### **To respond to an incoming call while you're on a call:**

Drag  $\bigcirc$  over  $\bigcirc$  to answer the call. (This puts the first caller on hold and answers the second call.)

#### **To switch between two calls:**

Touch **FLASH** on the screen.

# **Adjusting Your Call Settings**

### **Set Ringtone and Vibration**

- 1. Touch the **Home Key > > Menu Key > Settings**.
- 2. Change the phone ringtone or enable vibration.
	- Touch **Phone ringtone** to select a new ringtone and touch **OK**.
	- ► Check **Vibrate when ringing** to enable vibration.

### **Set Voicemail**

1. Touch the **Home Key > > Menu Key > Settings >** 

#### **Voicemail**.

- 2. Set the following options.
	- ▶ Touch **Service** to select voicemail service provider. Your carrier is the default.
	- ▶ Touch **Setup > Voicemail number** to edit the voicemail number.
	- ► Touch **Sound** to set the notification sound for new voicemails.
	- Check **Vibrate** to let the phone vibrate when receiving new voicemails.

### **Enable/Disable Phone Dial Pad Sound**

- 1. Touch the **Home Key > > Menu Key > Settings**.
- 2. Check or uncheck **Dial pad touch tones**.

### **Edit Quick Response to Rejected Callers**

- 1. Touch the **Home Key > > Menu Key > Settings > Quick responses**.
- 2. Touch the text message to edit it.
- 3. Touch **OK** to save the new message.

### **Set TTY Mode**

Select a TTY mode for your phone to work with a teletypewriter, or turn TTY off.

1. Touch the **Home Key > > Menu Key > Settings > TTY** 

**mode**.

- 2. Select one of the following options. Consult your teletypewriter manufacturer's manual if necessary.
	- **TTY Off:** Users who can hear and talk can disable TTY support.
	- **TTY Full:** Users who cannot talk or hear may use this mode to send and receive text messages through a TTY device.
	- ► TTY HCO: Users who can hear, but cannot talk, may use this mode to listen to conversation of the other party and respond via text messages.
	- ▶ TTY VCO: Users who can talk, but cannot hear, may use this mode to talk through the phone and receive responses via text messages.

### **Turn on Hearing Aid Compatibility**

Your phone supports HAC (Hearing Aid Compatibility) function. When you turn on the hearing aid compatibility and use a hearing aid device with a telecoil in it to answer the phone, it will help you hear more clearly during a phone call.

- 1. Touch the **Home Key > > Menu Key > Settings**.
- 2. Check **Hearing aids**.

### **Set DTMF Tones**

You can set the length of Dual-tone multi-frequency (DTMF) signal tones.

- 1. Touch the **Home Key > > Menu Key > Settings > DTMF tones**.
- 2. Touch **Normal** or **Long**.

### **Set Speed Dials**

You can touch and hold the  $1 \sim 9$  keys from the dialer to call the corresponding speed dial number.

The number key 1 is reserved to speed dial your voicemail.

#### **To assign a speed dial key:**

- 1. Touch the **Home Key > > Menu Key > Settings > Speed dial**.
- 2. Touch a speed dial key.
- 3. Enter a phone number or select one from the contact list.
- 4. Touch **OK**.

### **Check Call Time and Data Use**

Touch the **Home Key > > Menu Key > Settings > Call Timers** to check call time and data use.

Touch a record to reset it to zero. You cannot reset **Lifetime Calls** or **Lifetime Data**.

### **Use Auto-answer to Free Your Hands**

You can enable auto-answer to answer calls automatically.

1. Touch the **Home Key > > Menu Key > Settings > Auto-Answer**.

2. Touch the time before the phone answers the call, or turn off the feature.

### **Forward Incoming Calls**

Call forwarding feature allows you to forward your incoming calls to another phone number.

- 1. Touch the **Home Key > > Menu Key > Settings > Call forwarding**.
- 2. Touch an available option ( **Always forward**, **Forward when busy**, or **Forward when unanswered**) to enable it or cancel all forward functions.

### **Internet Call Settings**

#### **To add an Internet calling account:**

- 1. Touch the **Home Key > > Menu Key > Settings > SIP Accounts**.
- 2. Touch **ADD ACCOUNT**.
- 3. Follow the instructions from your Internet calling service provider to configure the settings for your account.
- 4. Touch **SAVE**.

#### **To configure which calls use Internet calling:**

You can configure your phone to place all calls using Internet calling when data network is available, just calls to Internet calling addresses, or to ask each time you place a call.

1. Touch the **Home Key > > Menu Key > Settings**.

- 2. Touch **Use Internet calling**.
- 3. Touch the Internet calling option you want.

#### **To configure your phone to receive Internet calls:**

By default, your phone is configured to make Internet calls, but not to ensure that you will receive them. However, you can configure your phone to listen for Internet calls made to an Internet calling account you have added to your phone.

- 1. Touch the **Home Key > > Menu Key > Settings > SIP Accounts**.
- 2. Check **Receive incoming calls**. Checking this setting will reduce your battery life between charges.

### **Other Options**

- 1. Touch the **Home Key > > Menu Key > Settings > Additional settings**.
- 2. Check **Voice privacy** to enable privacy mode. Or check **Plus code dialing setting** to set the plus code replacement for making international call.

**NOTE:** Please contact the service provider to check whether the Voice privacy and Plus code features are available.

# **People**

You can put contacts on your phone and synchronize them with the contacts in your Google Account or other accounts that support contact syncing.

To see your contacts, touch the **Home Key >** . From there, you can touch the tabs on the top of the screen to quickly switch to the contact groups  $\frac{d\mathbf{r}}{d\mathbf{r}}$  or favorite contacts  $\frac{d\mathbf{r}}{d\mathbf{r}}$ 

## **Checking Contact Details**

- 1. Touch the **Home Key > 4** and touch the **All contacts** tab to access your contact list.
- 2. Scroll through the list to view all your contacts.
- 3. Touch a contact to view its details.

**TIP:** If you have a lot of contacts stored, you'll see a slider when you touch the right side of the screen. To go directly to a letter, touch and hold the slider and drag it to a letter.

## **Adding a New Contact**

- 1. Touch the **Home Key >** and touch the **All contacts** tab.
- 2. Touch  $\frac{1}{2}$  to add a new contact.
- 3. Touch the account field near the top of the screen to choose where to save the contact. If a sync account is selected, the contacts will be synced automatically with your account

online.

- 4. Enter the contact name, phone numbers, email addresses, and other information.
- 5. Touch **DONE** to save the contact.

## **Setting Up Your Own Profile**

You can create your own name card (profile) in your phone.

- 1. Touch the **Home Key >** and touch the **All contacts** tab.
- 2. Touch **Set up my profile**. If a profile has already been set up, touch the listing under **ME** and then touch the **Menu Key > Edit**.
- 3. Edit your profile information and touch **DONE**.

# **Importing, Exporting, and Sharing Contacts**

You can import/export contacts from/to your micro-SIM card or microSDHC card. This is especially useful when you need to transfer contacts between different devices. You can also quickly share your contacts using Bluetooth, Email, Messaging, etc.

### **Import Contacts From the micro-SIM Card**

- 1. Touch the **Home Key > 2**
- 2. Touch the **Menu Key > Import/export > Manage SIM card**

#### **contacts**.

- 3. If you have added contact accounts other than the phone, select an account in which to save the contacts.
- 4. Touch the contacts you want to import one by one, or touch the **Menu Key > Import all**.

### **Import Contacts From the microSDHC Card**

- 1. Touch the **Home Key > Q**
- 2. Touch the **Menu Key > Import/export > Import from storage**.
- 3. If you have added contact accounts other than the phone, select an account in which to save the contacts.
- 4. Select the vCard file(s) in the microSDHC card or the phone storage and touch **OK**.

### **Export All Contacts to the micro-SIM Card**

- 1. Touch the **Home Key > Q**
- 2. Touch the **Menu Key > Import/export > Export to SIM card**.

### **Export Contacts to the microSDHC Card**

- 1. Touch the **Home Key > 21**
- 2. Touch the **Menu Key > Import/export > Export to storage**.
- 3. The phone will prompt you with the name of the vCard file and the directory in which the file will be saved. Touch **OK** to create the file.
#### **Share All Contacts**

- 1. Touch the **Home Key >** and touch the **All contacts** tab.
- 2. Touch the **Menu Key > Import/export > Share visible contacts**.
- 3. Choose how to share the contacts. Options depend on applications installed.

# **Working With Favorite Contacts**

In the **Favorites** tab, you can find your favorite contacts and frequently used contacts.

#### **Add a Contact to Favorites**

You can add the contacts you use frequently to Favorites so that you can find them quickly.

**NOTE:** Contacts on the micro-SIM card cannot be added to Favorites.

- 1. Touch the **Home Key >** and touch the **All contacts** tab.
- 2. Touch a contact and then touch  $\sqrt{\phantom{a}}$  next to the contact name.

#### **Remove a Contact From Favorites**

- 1. Touch the **Home Key >** and touch the Favorites tab.
- 2. Touch a favorite contact and then touch  $\mathbf{h}$  next to the contact name.

# **Working With Groups**

#### **View Your Contact Groups**

1. Touch the **Home Key > 3** and touch the **Groups** tab  $\frac{1}{2}$ .

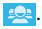

- 2. Scroll through the list to view the preset groups and any groups you have created.
- 3. Touch a group to view its members.

#### **Set Up a New Group**

- 1. Touch the **Home Key >** and touch the **Groups** tab.
- 2. Touch  $\frac{2a}{2}$  to create a new group.
- 3. If you have added contact accounts other than the phone, touch to choose an account for the new group.
- 4. Enter a group name and touch **DONE**.
- 5. Touch  $\frac{2.52}{2}$  and select the contacts you wish to be the group members.
- 6. Touch  $\sqrt{\phantom{a}}$

#### **Delete a Group**

- 1. Touch the **Home Key >** and touch the **Groups** tab.
- 2. Touch a group and then touch the **Menu Key > Disband group**.
- 3. Touch **OK** to disband the group. The contacts in the group will not be deleted.

#### **Edit a Group**

- 1. Touch the **Home Key > 4** and touch the Groups tab.
- 2. Touch a group and then touch the **Menu Key**.
- 3. Touch **Rename group** to edit the group name. Or touch **Select item(s)** to select the members you don't need and remove them.
- **NOTE:** Preset groups cannot be renamed.

## **Searching for a Contact**

- 1. Touch the **Home Key > Q**.
- 2. Touch  $\mathbb{Q}_{\bullet}$  at the bottom of the screen.
- 3. Input the contact name or any information the contact has to search for it. The contacts matched will be listed.

# **Editing Contacts**

#### **Edit Contact Details**

- 1. Touch the **Home Key > Q.**
- 2. Touch a contact you need to edit and then touch the **Menu Key > Edit**.
- 3. Edit the contact and touch **DONE**.

#### **Set a Ringtone for a Contact**

Assign a special ringtone to a contact, so you know who is calling when you hear the ringtone.

- 1. Touch the **Home Key > | 4.**
- 2. Touch a contact you want to set a ringtone for and then touch the **Menu Key > Set ringtone**.

**NOTE:** The contact must be saved on the phone, not the SIM card.

3. Select a ringtone you like and touch **OK**.

### **Join Contacts**

As your phone synchronizes with multiple online accounts, you may see duplicate entries for the same contact. You can merge all the separate information of a contact into one entry in the contacts list.

- 1. Touch the **Home Key >** .
- 2. Touch a contact entry to display the contact's details.
- 3. Touch the **Menu Key > Edit** and then touch the **Menu Key > Join**.
- 4. Touch the contact whose information you want to join with the first entry.

The information from the second contact is added to the first, and the second contact is no longer displayed in the Contacts list.

You can repeat these steps to join another contact to the main

contact.

#### **Separate Contact Information**

If contact information from different sources was joined in error, you can separate the information back into individual contacts on your phone.

- 1. Touch the **Home Key > 0.**
- 2. Touch a contact entry you have merged and want to separate.
- 3. Touch the **Menu Key > Edit** and then touch the **Menu Key > Separate**.
- 4. Touch **OK** to confirm.

# **Accounts**

# **Adding or Removing Accounts**

You can add multiple Google Accounts, Microsoft Exchange ActiveSync® accounts, and other kinds of accounts depending on the apps installed on your phone.

#### **Add an Account**

- 1. From the home screen, touch the **Menu Key > System settings > Add account**.
- 2. Touch the type of account you want to add.
- 3. Follow the onscreen steps to enter the information about the account. Most accounts require a username and password, but the details may vary. You may also need to obtain some information from IT support or your system administrator.

When the account is successfully added, it is displayed in the **ACCOUNTS** section in the **Settings** menu.

#### **Remove an Account**

Removing an account will delete it and all information associated with it from your phone, such as emails and contacts.

1. From the home screen, touch the **Menu Key > System settings**.

- 2. Touch the account category in the **ACCOUNTS** section and then touch the account.
- 3. Touch the **Menu Key > Remove account > Remove account**.

# **Configuring Account Sync**

#### **Configure Auto Sync Setting**

- 1. From the home screen, touch the **Menu Key > System settings > Data usage**.
- 2. Touch the **Menu Key** and check or uncheck **Auto-sync data**.
	- $\triangleright$  When automatic sync is turned on, changes you make to information on your phone or on the web are automatically synced with each other.
	- ▶ When auto sync is turned off, you need to sync manually to collect emails, updates, or other recent information.

### **Sync Manually**

- 1. From the home screen, touch the **Menu Key > System settings**.
- 2. In the **ACCOUNTS** section, touch the account category and then the account you want to sync.
- 3. Touch the **Menu Key > Sync now**.

### **Change an Account's Sync Settings**

- 1. From the home screen, touch the **Menu Key > System settings**.
- 2. In the **ACCOUNTS** section, touch the account category and then the account. The Sync screen appears, showing a list of information the account can sync.
- 3. When auto-sync is enabled, check or uncheck items as you need. Checked types of information on the phone and the web will be kept in auto-sync.

# **Email**

Touch in the home screen and select **Email**. Use it to receive and send emails from your webmail or other accounts, using POP3 or IMAP, or access your Exchange ActiveSync account for your corporate email needs.

# <span id="page-80-0"></span>**Setting Up the First Email Account**

- 1. When you open **Email** for the first time, enter your email address and password.
- 2. Touch **Next** to let the phone retrieve the network parameters automatically. **NOTE:** You can also enter these details manually by touching **Manual setup** or when automatic setup fails.
- 3. Follow the on-screen instructions to finish the setup.

Your phone will show the inbox of the email account and start to download email messages.

# **Checking Your Emails**

Your phone can automatically check for new emails at the interval you set when setting up the account.

You can also check new emails manually by touching  $\varphi$  in any of the email account's boxes. Touch **Load more messages** at the bottom of the email list to download earlier messages.

# **Responding to an Email**

You can reply to or forward a message that you receive. You can also delete messages and manage them in other ways.

#### **Reply to or Forward an Email**

- 1. Open the email you want to reply to or forward from Inbox.
- 2. Do the following as you need.
	- To reply to the sender, touch  $\sum_{n=1}^{\infty}$ .
	- $\triangleright$  To reply to the sender and all recipients of the original email, touch ...
	- $\triangleright$  To forward the email to someone else, touch  $\Box$
- 3. Edit your message and touch **Send**.

#### **Mark an Email as Unread**

You can return a read email to the unread state—for example, to remind yourself to read it again later. You can also mark a batch of emails as unread.

- While reading a message, touch the **Menu Key > Mark as unread**.
- While in a message list (for instance, the inbox), touch the checkboxes before the messages and then touch  $\infty$ .

#### **Delete an Email**

You can delete an email from its folder. You can also delete a

batch of emails.

- While reading a message, touch  $\mathbf{R}$  **> OK**.
- While in a message list (for instance, the inbox), touch the checkboxes in front of the messages and then touch  $\frac{2}{\pm}$  > **OK**.

# **Writing and Sending an Email**

1. Open your email Inbox and touch  $\mathbb{Z}_+$ .

**NOTE:** If you have more than one email account added on the phone, touch the sender line to select the account you want to use for sending the message.

- 2. Enter a contact name or email address in the 'To' field. Separate each recipient with a comma. You can also touch  $\blacksquare$  to select recipients from your contacts, contact groups, or history.
- 3. Enter the email subject and compose the email text.
- 4. Touch the **Menu Key > Attach file** to add audio files, images, videos and other types of files as attachments.
- 5. Touch **Send** at the top right of the screen to send the message.

# **Adding and Editing Email Accounts**

#### **Add an Email Account**

After setting up your first email account (see *Email – [Set Up the](#page-80-0)  [First Email Account](#page-80-0)*), you can add more email accounts and manage them separately.

- 1. Open **Email** to get the Inbox screen.
- 2. Touch the **Menu Key > Settings** and touch **ADD ACCOUNT** at the top right of the screen.
- 3. Follow the prompts to set up the account as you did with the first one.

#### **Edit an Email Account**

You can change a number of settings for an account, including how often you check for email, how you're notified of new mails, your email signature, and details about the servers the account uses to send and receive mails.

- 1. Open **Email** to get the Inbox screen.
- 2. Touch the **Menu Key > Settings** and touch the account whose settings you want to change.
- 3. Make the changes you want and touch the **Back Key** when you're finished.

# **Changing General Email Settings**

General settings apply to all email accounts you add.

- 1. Open **Email** to get the Inbox screen.
- 2. Touch the **Menu Key > Settings > General**.
- 3. Make the changes and touch the **Back Key** when you finish.

# **Gmail™**

After you sign in to your Google Account on the phone, you can send and retrieve Gmail messages with the **Gmail** app.

**NOTE:** This feature may not be available in certain regions or with certain service providers.

# **Opening Your Gmail Inbox**

Touch in the home screen and select **Gmail**. The Inbox screen appears.

If you haven't signed in, you will be prompted to do so or create a new account.

Touch the **Menu Key > Refresh** to refresh your Inbox and download new messages. To search for Gmail messages, touch  $Q_{\bullet}$  and enter the words to search for.

# **Switching Accounts**

Gmail displays conversations, messages, and settings from one Google Account at a time. If you have signed in to more than one Google Account on your phone, you can switch accounts and view information in each account.

- 1. From your Inbox, touch the current account at the top of the screen.
- 2. From the menu that appears, touch the account you want to see. The account's Inbox will open.

# **Writing and Sending a Message**

- 1. Open your Gmail Inbox and switch to the account you want to use for sending the message.
- 2. Touch  $\sum_{\perp}$
- 3. Enter a contact name or email address in the 'To' field. Separate each recipient with a comma.
- 4. Enter the email subject and compose the email text.
- 5. To attach an image or a video, touch the **Menu Key > Attach picture / Attach video**.
- 6. Touch  $\triangleright$  at the top right of the screen to send the message.

# **Replying to or Forwarding a Message**

- 1. Open the Gmail message you want to reply to or forward to another person.
- 2. Do the following as you need.
	- $\triangleright$  To reply to the sender, touch  $\triangleright$ .

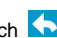

- $\triangleright$  To reply to the sender and all recipients of the original message, touch  $\frac{1}{2}$  > Reply all.
- ▶ To forward the message, touch **E** > Forward.
- 3. Edit your message and touch the send icon  $\geq$ .

# **Working With Received Attachments**

When a message has an attachment. Gmail displays information about it in the **ATTACHMENTS** section of the email.

Depending on the attachment type, the applications installed on your phone as well as your settings, you may touch  $\frac{1}{2}$  to preview, view, or save the attachment.

**TIP:** For documents with multiple pages, touching the **Preview** option will only download the pages you view, while touching other options may download the entire file and cost more time and data.

# **Working With Labels**

Message labels include both labels you create and default labels such as **Sent**, **Starred**, and **Outbox**. You can organize your emails by labeling them or adding stars to them. Labels also help you sort your messages, similar to folders.

#### **To label or change labels:**

1. Open the **Gmail** app and touch in the message list the sender images at the left side of the messages you want to label.

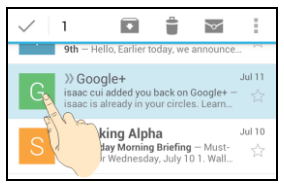

- 2. At the top of the screen, touch  $\frac{1}{2}$  > **Change labels**.
- 3. Check or uncheck labels in the new dialog box and touch **OK**.

#### **To add stars to messages:**

- 1. Open the **Gmail** app and touch in the message list the sender images in front of the messages you want to star.
- 2. At the top of the screen, touch  $\frac{1}{2}$  > Add star.

#### **To view messages by label:**

- 1. Open the **Gmail** app and touch the current account at the top of the screen without checking any message.
- 1. Touch a label below **ALL LABELS** to view messages with that label.

## **Changing Gmail Settings**

Touch the **Menu Key > Settings** in any Gmail screen to change **General settings**, which apply to all Gmail accounts, or other settings that only apply to specific accounts.

# **Messaging**

You can use Messaging to exchange text messages (SMS) and multimedia messages (MMS).

# **Opening the Messaging Screen**

Touch in the home screen and select **Messaging**.

The **Messaging** screen opens where you can create a new message, search for messages, or open an ongoing message conversation (thread).

- Touch  $\blacksquare_+$  to write a new text or multimedia message.
- Touch  $\mathbb{Q}_*$  to search for a message using keywords.
- Touch an existing message thread to open the conversation you've had with a certain number.

# **Sending a Message**

- 1. On the **Messaging** screen, touch  $\overline{=}$  at the bottom.
- 2. Add recipients by one of the following ways.
	- ► Touch the **To** field and manually enter the recipient's number or the contact name. If the phone presents a few suggestions, touch the one you want to add.
	- Select recipients from your contacts by touching  $\|$
- 3. Touch the **Type message** field and enter the content of your message.
- 4. If you want to send a multimedia message, touch the **Menu Key > Add subject** to add a message subject or touch the paper clip icon  $\mathbb{R}$  to attach a file or create a slideshow to the message.
- 5. Touch or **Send**.

**NOTE:** You can also include email addresses as recipients for multimedia messages.

**NOTE:** Do not add a message subject or any attachment if you want to send a text message. Otherwise you may be charged for a multimedia message.

# **Replying to a Message**

Messages you receive are appended to existing threads for the same number. If the new message comes from a new number, a new thread is created.

- 1. On the **Messaging** screen, touch the thread that has the message you want to reply to.
- 2. Type your reply in the text box at the bottom. You can touch the attach icon  $\Diamond$  if you want to reply with an MMS.
- 3. Touch or **Send**.

### **Forwarding a Message**

1. On the **Messaging** screen, touch the thread that has the message you want to forward.

- 2. Touch and hold the message.
- 3. Touch **Forward** in the menu that opens.
- 4. Enter a recipient for the message and edit the content if you want.
- 5. Touch  $\geq$ .

# **Changing Messaging Settings**

Touch the **Menu Key > Settings** in the Messaging screen to change messaging settings.

# **Calendar**

Calendar on the phone works with the web-based Google Calendar™ service for creating and managing events, meetings, and appointments. It also works with the Microsoft Exchange ActiveSync calendar once you sign into your Exchange account on the phone.

To open Calendar, touch  $\lim_{n \to \infty}$  in the home screen and select **Calendar**.

# **Viewing Your Calendars and Events**

#### **Select Visible Calendars**

- 1. Open the **Calendar** app.
- 2. Touch the **Menu Key > Calendars to display**.
- 3. In the new screen, touch the calendars to check the calendars you want to see or uncheck the calendars you'd like to hide.

Events from hidden calendars are not shown in the Calendar app.

#### **Change Calendar Views**

You can view your calendars in different forms. The app offers four views: Month, Week, Day, and Agenda.

To change calendar views, touch the view you want at the

bottom of the screen.

You can also change to Day view from Month view by touching any day in the monthly calendar.

- In Month view, swipe vertically to see previous months and future months.
- In Week or Day view, swipe horizontally to see previous weeks/days and future weeks/days.
- When you are viewing earlier or later days, weeks, or months, touch **Today** at the top to quickly switch to today.

### <span id="page-93-0"></span>**View Event Details**

In Agenda, Day, or Week view, touch an event to view its details.

In Month view, touch a day to switch to Day view. Then touch an event to view its details.

# **Creating an Event**

1. In any Calendar view, touch **New event**.

You can also touch a spot in Day or Week view twice to add an event to that time spot.

- 2. If you have more than one calendar account, touch the current account above the **Event name** field to choose one.
- 3. Enter the event details and touch **DONE**.

# **Editing or Deleting an Event**

- 1. Find the event you want to edit or delete.
- 2. Open its details screen (see *[Viewing Your Calendars and](#page-93-0)  Events – [View Event Details](#page-93-0)* in this chapter).
- 3. Do one of the following as you need.

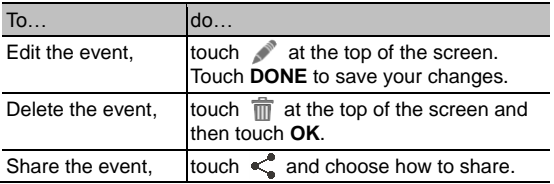

# **Changing Calendar Settings**

To change Calendar settings, open a Calendar view (Day, Week, Month, or Agenda) and touch the **Menu Key > Settings**.

You can change General settings, which apply to all accounts, or other settings that only apply to specific accounts.

# **Google+™**

Google+ is a social networking service offered by Google. The Google+ application on your phone enables you to manage your data, chat with online contacts, organize them in different circles, and share your selected information.

Touch  $(i)$  in the home screen and select **Google+**. The first time you open the Google+ app, select the photo & video backup and contact sync options.

**NOTE:** For detailed guide for Google+, open Google+ and touch the **Menu Key > Help** to view the online instructions.

# **Getting Started With Google+**

Open the **Google+** app and touch  $8<sup>t</sup>$  at the top left to use the following features:

- **Home**: See posts people have shared with you, a circle you are in, or everyone.
- **People**: Find people to add to your Google+ circles, create new circles, view and organize people into circles based on your relationships. You can also follow content posted by people you find interesting.
- **Profile**: View and edit your basic information, view your posts and photos.
- **Photos**: View photos you uploaded, photos of you, photos from your posts and more.
- **Communities**: Search and join all kinds of online communities, where people gather for the sharing and discussion of a common topic.
- **Locations**: See your friends locations on the map and configure your location sharing settings.
- **Hangouts:** Chat with your Google+ contacts through text messages or video call.
- **Events**: Manage your social calendar. You can add events, invite people, and then share photos in real time from the event.
- **Search**: Search for content posted on Google+.

# **Signing out of Google+**

If you are already signed in to the app, you can sign out by following these steps.

- 1. Touch  $\left(\mathbf{m}\right)$  in the home screen and select **Google+**.
- 2. Touch the **Menu Key > Sign out**.

# **Browser**

Use **Browser** to view web pages and search for information.

# **Opening the Browser**

Touch  $\left(\mathbf{m}\right)$  in the home screen and select **Browser** to start this function. The last web page you were viewing is displayed. If you have not used **Browser** recently, your home page opens.

Browser also opens when you touch a web link - for example, in an email or a text message.

To open a web page or search the web:

- 1. Open the **Browser** app.
- 2. Touch the address box at the top of the web page. If the address box isn't visible, scroll to the top of the page to show it.
- 3. Enter the address (URL) of a web page. Or, enter terms you want to search for. You can also touch  $\mathbb U$  to search by voice.
- 4. Touch a URL or search suggestion or touch **Go** on the keyboard to open the web page or search results.

**TIP:** Touch **X** at the bottom of the screen if you want to stop opening the page.

**TIP:** Touch the tabs icon **TIP** at the bottom of the screen to open a new web page in a new tab.

# **Downloading Files**

Touch and hold an image or a link to a file or to another webpage. In the menu that opens, touch **Save image** or **Save link**.

The downloaded files are saved to your phone or the memory card. You can view or open them in the **Downloads** app ( **> Downloads** ).

# **Changing Browser Settings**

You can configure a number of Browser settings to customize the way you browse the web, including several that you can use to control your privacy.

To open the Browser settings screen, touch the **Menu Key > Settings**.

# **Maps**

## **Activating Location Services**

To use Google Maps and find your location on Google Maps™, you must have location services turned on on your phone.

- 1. Touch the **Home Key > Menu Key > System settings > Location access**.
- 2. Slide the **Access to my location** switch to turn location access on or off.
- 3. When location access is enabled, check the location sources you want to use.
	- **GPS satellites:** Use GPS satellites to determine your location.
	- **Wi-Fi & mobile network location:** Use Wi-Fi and mobile networks to determine your approximate location.

**NOTE:** To let Google apps such as Maps and Google+ access your location, you need to enable location access for Google apps. Just touch the **Home Key > (iii) > Google Settings > Location** and check **Access location**.

# **Getting Your Location**

- 1. Touch  $\left(\mathbf{m}\right)$  in the home screen and select **Maps**.
- 2. Touch  $\Phi$  at the bottom.

The map centers on a dot and an arrow that indicate your location and the direction the phone is facing.

# **Searching for a Location**

- 1. Touch  $\left(\mathbf{m}\right)$  in the home screen and select **Maps**.
- 2. Touch  $Q$
- 3. Enter the address or the type of business or establishment you're looking for in the search box at the top. If suitable suggestions appear below the search box, touch one to search for it.

**TIP:** You can also touch **b** beside the search box to use voice search.

- 4. Touch the search icon on the keyboard. Red points indicating search results appear on the map.
- 5. Touch a red point to open a card at the bottom with summary information about the location.

Slide the card up to find more information about the location as well as options for getting directions and more.

# **Getting Directions to Your Destination**

Maps can provide directions for travel by foot, public transportation, or car.

- 1. Touch  $\left(\mathbf{m}\right)$  in the home screen and select **Maps**.
- 2. Touch  $\sum_{n=1}^{\infty}$  beside the search box.

3. Select the mode of transportation and then enter a start and end point. If your location is found, it will appear in the start point field by default.

As suggested routes appear, touch one to see it on the map. Slide the bottom card up to see the route directions in a list.

**NOTE:** Touch (**Start**) to use Google Maps Navigation (beta) and get turn-by-turn voice directions for driving.

# **Searching for Local Places**

Google Maps helps you find all kinds of businesses and establishments around you. You can rate these places and get recommendations.

- 1. Touch  $\left(\mathbb{R}\right)$  in the home screen and select **Maps**.
- 2. Navigate the map view to the area you'd like to explore. You can explore nearby locations or pan the map to another location.
- 3. Touch the search bar at the top.
- 4. Touch the **Explore nearby** card and choose one option in the new screen. Results will appear on cards.
- 5. Touch a location to see it on the map or get directions.

You can also slide up the bottom card to find out more information, such as the street address, website, and street view, or to call that place, save it to your Google Account, or share it with others.

**NOTE:** The "Explore" feature is not available for all areas.

# **Google Now™ and Search**

You can search for information on the web or on your phone using Google Search, get information when you need with Google Now without searching, or perform certain tasks by speaking.

# **Enabling Google Now**

Google Now gets you just the right information at just the right time. It tells you today's weather before you start your day, how much traffic to expect before you leave for work, and more. You can turn Google Now on or off from within the **Google** app.

The first time you open the Google app, see a brief explanation of how Google Now works and touch **Next**. When you see **Yes, I'm in**, choose it to begin.

- 1. Touch the **Home Key >**  $\left(\cdots\right)$  **> Google.**
- 2. Touch the **Menu Key > Settings**.
- 3. Slide the ON/OFF switch next to **Google Now > Turn off**.

# **Searching With Text**

You can search for information on the Internet or on the phone (such as music, messages, apps, and contacts) by entering text.

1. Touch  $\left(\mathbf{m}\right)$  in the home screen and select **Google**.

2. Enter the terms you want to search for in the search box and touch the search key on the keyboard, or touch a search suggestion that appears below the search box.

# **Searching by Speaking**

You can also search the web or perform certain tasks by speaking.

- 1. Touch the **Home Key >**  $\lim_{x \to 0}$  **> Google.**
- 2. Touch the microphone icon to the right of the search box, or just say 'Google'.

**NOTE:** You can also touch the **Home Key >**  $\left(\text{m}\right)$  > Voice **Search**.

3. Speak the terms you want to search for or the question you want to ask. When you're finished speaking, your speech is analyzed and the search is initiated.

# **Changing Search Settings**

Open the **Google** app and touch the **Menu Key > Settings** to set Google Now, notifications, my stuff (your addresses and interests for Google Now in order to deliver relevant information when you need it), voice and phone search options, and to change privacy settings for your account.

# **Camera**

With the 13-megapixel auto-focus back camera with a LED flash and the 2-megapixel front camera, you can take high quality photos and record 1080P HD videos. Photos and videos are stored on the phone's memory card or in the phone storage. You can copy them to your computer or access them in the **Gallery** app.

# **Capturing a Photo**

- 1. Touch  $\left(\mathbf{m}\right)$  in the home screen and select **Camera**.
- 2. Aim the camera at the subject and make any necessary adjustment.

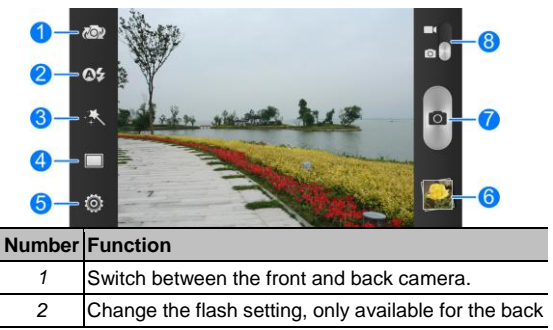

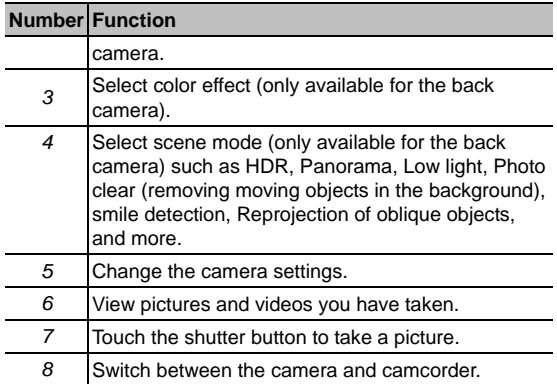

**WARNING!** Keep a safe distance when using the flash. Do not point the flash towards the eyes of people or animals.

**TIP:** Pinch or spread with two fingers on the preview area or use the **Volume Key** to zoom out or zoom in.

3. Lightly touch the shutter icon  $\Box$  to take the picture.

# **Customizing Camera Settings**

Before taking a photo, you can touch  $\circled{a}$  to open the following camera setting options.

**Grid:** Show or hide the composition lines.

- **Gradienter:** Show or hide the gradienter on the screen. With the embeded gyroscope, you can take well-orientated photos.
- **•** Face detection: Turn on or off face detection, which helps you capture people's faces in a picture.
- **Self-timer:** Set a time delay before the camera takes a picture automatically after you touch the shutter icon, or turn off this feature.
- **Shutter tones:** Change the shutter tone.
- **Picture size:** Set the image size for your picture.
- **Image settings:** Adjust image exposure, brightness and contrast.
- **Advance setting**
	- **White balance:** Select how the camera should adjust colors in different kinds of lighting, to achieve the most nature looking colors on the picture. Or allow the camera to adjust the white balance automatically.
	- **ISO:** Select ISO level or leave it at **Auto**.
	- **Auto-review:** Set whether to review the picture after you shot it. You can also select the review time.
	- **Geo-tagging:** Select whether to store the GPS location in captured pictures.
	- **Storage location:** Change the storage location for captured photos and videos.
	- **Restore defaults:** Restore the default camera settings.

# **Recording a Video**

- 1. Touch  $\circledcolon$  in the home screen and select **Camera**.
- 2. Switch to camcorder mode by sliding the  $\frac{8}{5}$  switch.
- 3. On the viewfinder screen, make necessary adjustments.

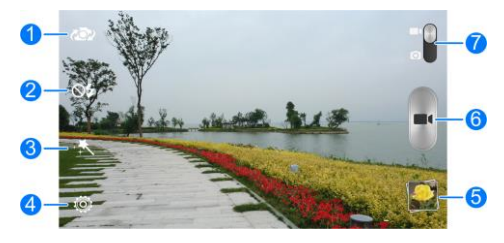

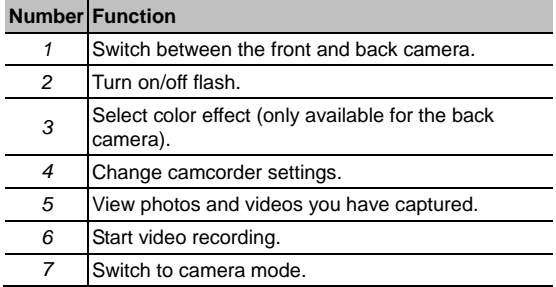
**TIP:** Pinch or spread with two fingers on the preview area or use the **Volume Key** to zoom out or zoom in.

- 4. Touch **that** to start recording.
- 5. Touch  $\Box$  to stop recording.

**TIP:** While the recording is in progress, you can touch  $\overline{O}$  to save the frame as a separate photo.

# **Customizing Camcorder Settings**

Before recording a video, you can touch  $\circledR$  to open the following camcorder setting options.

- **Video quality:** Set the quality for the video clips.
- **Silent camcorder:** Check this option if you want to capture silent video clips.
- **Time lapse:** Set the time interval between each frame when you shot time lapse videos.
- **White balance:** Change the white balance scenario or leave it on **Auto**.
- **Geo-tagging:** Select whether to store the GPS location in your recorder video files.
- **Storage location:** Change the storage location for captured photos and videos.
- **Restore defaults:** Restore the default camcorder settings.

# **Gallery**

# **Opening Gallery**

Touch  $\left(\mathbf{m}\right)$  in the home screen and select **Gallery** to view albums of your pictures and videos.

# **Working With Albums**

When you open Gallery, all pictures and videos on your phone are displayed in a number of albums.

#### **To view album contents:**

Touch an album to view the pictures and videos it contains.

#### **To share albums, pictures, or videos:**

- 1. Touch and hold an item in the Albums view to select an album or after you open an album to select a picture or a video.
- 2. Touch more items that you want to share.
- 3. Touch  $\leq$  and select how you want to share the items.

#### **To delete albums:**

- 1. Touch and hold an album until it is selected.
- 2. Touch more albums that you want to delete.
- 3. Touch  $\overline{\mathbb{R}}$  > OK.

#### **To make collage or animated GIF pictures:**

- 1. Touch the **Menu Key** in the Albums view and select **Collage maker** or **Gif maker**.
- 2. Select pictures you want to add to the collage or GIF and touch **NEXT**.
- 3. Follow the screen prompts and touch the available buttons to adjust the position or order of each picture as well as other options.
- 4. Touch **Save** or **v** to save the file.

#### **Working With Pictures**

Touch a picture in an album to view the picture in full screen. Double-touch the picture, or pinch two fingers together or spread them apart to zoom out or in. Slide left or right to view other pictures in the album.

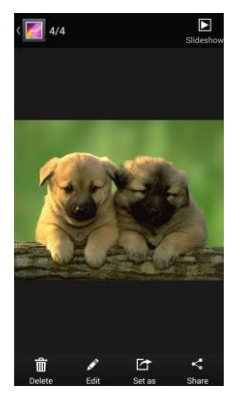

- Touch the Gallery icon in the upper left corner to return to the album.
- Touch **Slideshow** to browse the album contents in a slideshow.
- Touch the **Menu Key** to rotate or rename the picture, check file details, change slideshow setting, or send the file to your online album.

**NOTE:** All options may not be available for certain albums or pictures.

# **Retouching Your Pictures**

You can edit any photos you took and some other pictures in **Gallery**. The changed picture is saved in the same album, while the original image is never affected.

- 1. Touch **Edit** while viewing a picture in full screen to open the PhotoEditor interface.
- 2. Touch the icons along the bottom of the screen to edit the picture.

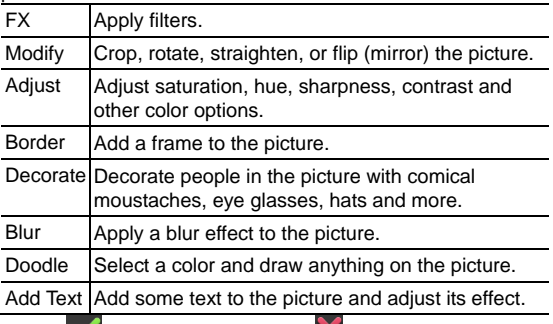

- 3. Touch  $\vee$  to keep the change or  $\vee$  to cancel it.
- 4. Touch **Save** to save the new picture.

**NOTE:** Touch **History** in the PhotoEditor screen to see the edits you have made and undo or redo them.

# **Playing Videos**

- 1. Touch an album in the gallery and then touch the thumbnail of a video.
- 2. Touch  $\bullet$  at the center to start playing.

Touch the video to view the playback controls.

**TIP:** You can touch **be** to play the video in a small window and continue with other tasks on the phone. You can also touch the **Menu Key > Trim** while the video is playing in full screen to cut a segment of the video clip and save it as a new video file.

# **Music**

Touch in the home screen and select **Music** to play audio files stored on your phone. **Music** supports a wide variety of audio formats, so it can play music you purchase from online stores, music you copy from your CD collection, and so on.

## **Copying Music Files to Your Phone**

Before using Music, you need to copy or download audio files to your phone.

#### **Copy From a Computer**

- 1. Connect your phone and the computer with a USB cable.
- 2. Touch **Media device (MTP)** to browse the files in the phone storage and on the microSDHC card.
- 3. Copy the music file from the PC and paste it to the phone storage or microSDHC card.

#### **Download From the Internet**

You can download music files when browsing web pages. See *Browser – [Downloading Files](#page-98-0)*.

#### **Receive via Bluetooth**

You can receive music files from other devices via Bluetooth. See *[Connecting to Networks and Devices –](#page-51-0) Connecting to* 

*Bluetooth Devices – [Receive Data via Bluetooth](#page-51-0)*.

#### **Receive via Wi-Fi**

You can receive music files from other devices via Wi-Fi. See *[Connecting to Networks and Devices –](#page-48-0) Using Wi-Fi Direct – [Receive Data via Wi-Fi](#page-48-0)*.

#### **Viewing Your Music Library**

Touch in the home screen and select **Music** and your music library is displayed. All your audio files are cataloged according to the information stored in the files.

Touch a card at the top of the screen to view your music library organized by **Artists**, **Albums**, **Songs**, **Playlists**, **Folders**, or **Genre**. You can also touch **RECENT PLAYED** or **FAVORITE** to browse songs you recently played or you have added as favorites.

**NOTE:** If an audio file is being played, its summary information is displayed at the bottom of the screen. Touch  $\Box$  to open the playback screen.

## **Set a Song as the Default Ringtone**

The song will be used as the ringtone for all incoming calls, except those from contacts to whom you have assigned special ringtones (see *People – Editing Contacts – [Set a Ringtone for a](#page-75-0)  [Contact](#page-75-0)*).

- 1. Touch  $\left(\mathbb{I}\right)$  in the home screen and select **Music** to see the music library.
- 2. Touch  $\bigcirc$  next to a song in any list.
- 3. In the menu that opens, touch **Use as ringtone**.

**TIP:** If the song is being played and you're in the playback screen, you can touch the **Menu Key > Use as ringtone**.

## **Playing Music**

Touch a song in the music library to listen to it. The following playback screen appears.

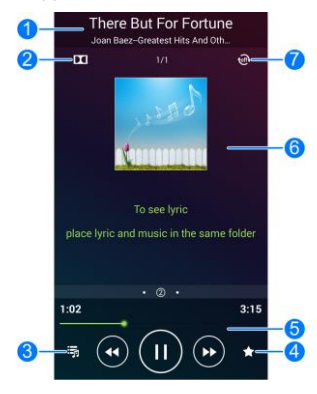

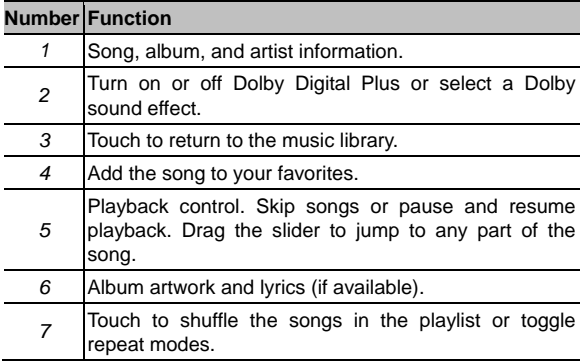

# **Managing Playlists**

Create playlists to organize your music files into sets of songs, so that you can play the songs you like in the order you prefer.

- Touch > **Add to playlist** next to a song to add it to a playlist or create a new playlist.
- Touch > **Delete Playlist** next to a playlist to delete the playlist.
- $\bullet$  Touch  $\bigcirc$  > **Rename Playlist** next to a playlist to rename the playlist.
- Touch a playlist to view its content. You can touch the **Menu Key > Multi Select** to select the song you want to remove.

# **Play Music**

The **Play Music** application (**1)** works with Google Music, Google's online music store and streaming service. You can stream via mobile data or Wi-Fi and listen to your favorite songs that you've added to your online Google Music library. You can also play audio files you've copied directly to your phone from a computer.

**NOTE:** The availability of Google Music is dependent on your region. If it is not available, or you don't have a mobile data or Wi-Fi connection, you can only play music stored on your phone.

# **Playing Your Music**

Touch in the home screen and select **Play Music**. If you are prompted, select an account to access its online music library.

The app searches your online library and your phone for music and playlists before displaying your combined music library, organized by **Artists**, **Albums**, **Songs**, **Playlists**, and **Genres**. You can touch **T** > My Library / Playlists to view all the music and playlists. To changes views of your library, swipe left or right.

Touch a song to play it. When the song is playing, touch the summary information at the bottom to display the playback screen.

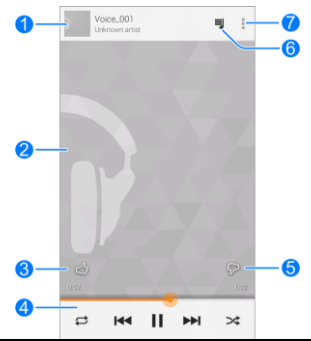

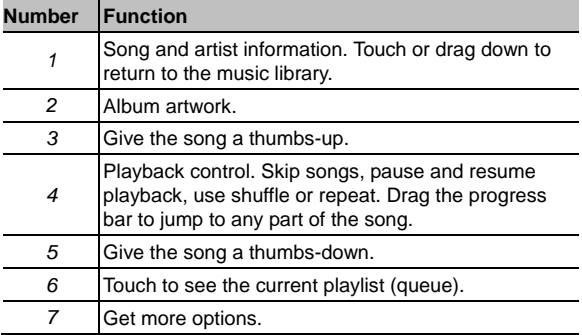

You can still control the music when you are not in the playback

screen.

- In the music library of the **Play Music** app, touch the summary information at the bottom of the screen to restore the playback screen.
- In other apps, flick down the notification panel. Touch the song title to restore the playback screen, or just pause/ resume playback or skip to the next/previous song.
- When the screen is locked, the song information, album cover as well as playback control is displayed on top of the screen. You can pause/resume playback or skip songs.

# **Managing Playlists**

Create playlists to organize your music files into sets of songs, so that you can play the songs you like in the order you prefer. To view all your playlists, touch > **Playlists**.

- Touch  $\frac{1}{x}$  > **Add to playlist** next to a song or a playlist to add it to a playlist or create a new playlist.
- $\bullet$  Touch  $\frac{1}{2}$  > **Delete** next to a playlist to delete the playlist.
- Touch a playlist to view its content. You can touch  $\frac{1}{2}$  > **Remove from playlist** next to the song you want to remove, or drag the handle icon to the left of each song to rearrange its order in the playlist.

# **FM Radio**

With the FM radio, you can search for radio channels, listen to them, and save them on your phone. Note that the quality of the radio broadcast depends on the coverage of the radio station in your area. The wired headset that comes with your phone works as an antenna, so always connect the headset when using the radio. When you receive an incoming call while listening to the radio, the radio will be turned off.

# **Scanning and Saving Channels**

- 1. Plug in a wired headset and open **FM Radio**.
- 2. Touch the **Menu Key > Scan & save all channels**. All previously saved channels will be removed.

# **Listening to FM Radio**

- 1. Touch in the home screen and select **FM Radio** while the headset is connected.
- 2. Touch one of the favorite channels or touch the **Menu Key > All channels** and select a channel.

**TIP:** Touch  $\left[\begin{matrix} x \\ y \end{matrix}\right]$  in the All channels screen to add corresponding channels to favorites so that you can access them in the FM Radio main screen.

You can also touch or to switch to other channels.

# **Other Options and Settings**

#### **To turn off FM radio automatically:**

Touch the **Menu Key > Timing turn off** and select the time you want to turn off the radio.

A count-down clock appears above the frequency and the radio is turned off when the clock counts down to 0:00.

#### **To turn off FM radio immediately:**

Touch  $\mathbf 0$  at the bottom left of the screen.

#### **To set your radio region:**

FM radio frequency ranges differ in different regions.

Touch the **Menu Key > World region** to select the region you are in.

**NOTE:** If you change the region setting, previously saved channels are cleared except those you have added to favorites.

# **Sound Recorder**

**Sound Recorder** enables you to record voice memos and listen to them whenever you like.

### **Recording a Voice Memo**

- 1. Touch in the home screen and select **Sound Recorder**.
- 2. Touch  $\ddot{\bullet}$  to start recording. Touch  $\ddot{\bullet}$  to cancel recording if you change your mind. You can touch  $\left[\begin{array}{cc} 0 \\ 0 \end{array}\right]$  to pause and  $\bullet$  to continue during the recording.
- 3. Touch  $\Box$  to stop recording. The memo is automatically saved.

If you don't want to save the memo after recording it, touch  $\overline{\overline{\mathbb{m}}}$ to delete it.

## **Playing a Voice Memo**

#### **To play a memo you just recorded:**

Touch **at the bottom of the screen.** 

#### **To play any saved memo:**

- 1. Touch **My recordings** at the top right of the screen to see all recordings.
- 2. Touch the title of a memo to play it.

**NOTE:** You can also touch **b**eside the memo to delete, share, rename, trim it, add a tag, check its file information, or set it as your phone ringtone.

# **More Apps and Features**

#### **Backup & Restore**

Touch in the home screen and select **Backup & restore**. You can back up your user data, such as contacts, messages and gaming progress, and installed applications to the memory card regularly. If the data get lost, restore it from the memory card.

Touch **Settings > Help** to view detailed guide.

## **Calculator**

Touch  $\text{im}$  in the home screen and select **Calculator** to use the phone's convenient built-in calculator for some basic as well as advanced mathematical equations.

**TIP:** Touch  $\boxed{u \cdot \boxed{a}}$  or  $\boxed{41}$  to switch between different panels.

#### **Chrome™**

Touch in the home screen and select **Chrome** to browse the Internet. Chrome on your phone can sync bookmarks, browsing history, and opened tabs from your Google Account, so that you can maintain the same experience across your phone, your PC, your tablet and other devices.

# **Clock**

Touch  $\left(\mathbf{m}\right)$  in the home screen and select **Clock** to use a series of timing tools.

#### **Set a New Alarm**

- 1. Touch the **Alarm** tab in the **Clock** app.
- 2. Touch an existing alarm to configure it, or touch **Add alarm** at the bottom of the screen to create a new alarm.
- 3. Set up the alarm options, such as time, repeat, and alarm sound.
- 4. Touch **SAVE** to save and exit.

**NOTE:** To enable or disable existing alarms directly, just touch  $\bullet$  or  $\bullet$ .

#### **Use Bed Clock**

You can use the phone as a bedside clock.

- 1. Touch the **Alarm** tab in the **Clock** app.
- 2. If necessary, touch the **Menu Key > Bed Clock Preferences** to set up the following bed clock options. Then touch the **Back Key** to return to the **Alarm** tab.
	- **Enable bed clock:** Turn on or off the bed clock function.
	- **Bed clock never sleeps:** Keep the bed clock screen turned on when charging the phone.
- 3. Touch the **Menu Key > Bed Clock** to open the bed clock

screen.

#### **Check World Time**

Touch the **World time** tab in the **Clock** app to check local time for cities around the world.

Touch  $+$  at the bottom to add a new city or country.

#### **Use the Stopwatch and Countdown**

Touch the **Stopwatch** or **Countdown** tab in the **Clock** app to use the stopwatch or the countdown timer.

Stopwatch allows you to record lap times, while Countdown allows you to set a time and count down to zero.

# <span id="page-127-0"></span>**Dolby Digital Plus**

With Dolby Digital Plus technology, you can enhance the sound quality of your mobile phone for game and music playing, video watching and phone calls.

Touch  $\left(\mathbf{m}\right)$  in the home screen and select **Dolby** to turn on or off Dolby Digital Plus sound effects, watch demo, select sound profile, or configure your own profiles.

- $\bullet$  Touch  $\bullet$  to turn on or off Dolby Digital Plus.
- While the feature is on, touch **Movie** or other options to select a profile specifically tuned for movie, music, game, phone call, or your own customized configurations.
- Touch the currently selected profile to make some change.

**NOTE:** You can also launch **Dolby** and select a profile from the **Settings** app (**Sound > Dolby Digital Plus**).

### **Downloads**

The **Downloads** app keeps a record of the files you have downloaded using apps such as **Browser** and **Email**.

Touch in the home screen and select **Downloads** to check the record.

- Touch a file to open it with the appropriate applications.
- Touch and hold a file, or check the box in front of it, to delete or share it.

# **File Manager**

Quickly access all of your images, videos, audio clips, and other types of files on your phone and on the memory card.

Touch in the home screen and select **File Manager**. You can find the file you need by category in the **Category** tab, or touch **Phone** or **SD Card** to browse folders and files on the phone storage or the microSDHC card.

- Touch folders and files to access stored items.
- Touch and hold an item to access option icons such as Copy, Move, Share, or Delete.
- To copy or move an item, navigate to a new location and touch **PASTE**.

 $\bullet$  Touch  $\overline{\phantom{a}}$  to create a new folder in the current directory.

# **Flashlight**

Touch  $\left(\mathbf{m}\right)$  in the home screen and select **Flashlight** to use the phone's flash for illumination.

Touch  $\boldsymbol{\mathbb{U}}$  to turn on or off the flashlight, or  $\boldsymbol{\mathbb{Q}}$  to configure flashlight settings.

### **Full Share**

Full Share uses DLNA technology to offer a wireless solution to sharing media files among devices connected to the same Wi-Fi network. You can use this feature to easily access media content on different devices without having to transfer files.

#### **Share Media Files on Your Phone**

- 1. Connect your phone to a Wi-Fi network.
- 2. Touch  $\left(\cdots\right)$  in the home screen and select **Full Share**. **NOTE:** The first time you launch Full Share, you can follow the wizard to start sharing files or accessing files on other devices.
- 3. Touch **Set shared files** and check or uncheck **Audio**, **Video**, or **Image**. Only checked types of files will be shared.
- 4. Touch **Add directory** to select the folders you want to share.
- 5. Touch the switch at the top to turn on file sharing.

Now your phone works as a media server and you can access the shared files from other devices that support DLNA and are connected to the same Wi-Fi network as your phone.

#### **Access Shared Files on Other Devices**

After another device has shared its media contents while connected to a Wi-Fi network, you can access them with your phone.

- 1. Connect your phone to the same Wi-Fi network as the other device.
- 2. Touch  $\left(\mathbf{m}\right)$  in the home screen and select **Full Share**.
- 3. Touch **Search for devices nearby** to discover the other device, which should appear in the Server List.
- 4. Touch the device and select a category to access its contents.
- 5. Touch a file (and select a media render if prompted) to start playing it with the dedicated player for shared media contents.

You can also touch and hold a file to select multiple items to download the files to your phone or upload to other media servers.

## **Mi-EasyAccess**

With **Mi-EasyAccess**, you can access selected applications right from the lock screen when the screen lock is set as 'Long press' by sliding left on the bottom of the screen.

To select the applications you can access, touch the **Home**   $Key > \langle \text{m} \rangle$  > Mi-EasyAccess. Touch '+' to add an application, or touch  $\bullet$  to remove one.

## **Mi-POP**

Mi-POP keeps the onscreen navigation keys always at your fingertips. You no longer need to reach for the **Home Key**, the **Back Key**, the **Menu Key** or .

To enable Mi-POP, touch  $\langle \mathbf{m} \rangle$  in the home screen and select **Mi-POP**, and then check **Mi-POP**. The icon should appear on the screen, functioning as the **Back Key**. Drag freely to wherever your finger feels comfortable to reach. Drag horizontally to display other buttons:

- : the **Home Key**.
- $\cdot$   $\Box$  recent apps.
- $\cdot$   $\equiv$  : the **Menu Key.**

#### **Mi-Power**

Touch in the home screen and select **Mi-Power** to optimize your battery use and make it last longer by killing unnecessary applications running in the background, lowering the screen brightness and other means.

 Touch **Tap to optimize** to stop applications running in the background. Check the ones you want to terminate and

touch **OK**.

- Check **Low battery saving** to enable automatic optimization when the battery power drops below 10%.
- Check **On time saving** to enable automatic optimization at night.

#### **News & Weather**

**News & Weather** offers weather forecasts and news stories about common topics. You can also customize the news topics that are displayed.

Touch in the home screen and select **News & Weather**. Swipe left or right to view the weather forecasts and news headlines under different news topics.

Touch to refresh news and forecast data; touch the **Menu Key > Settings** to configure more options.

#### **NotePad**

Touch  $\left(\mathbf{m}\right)$  in the home screen and select **NotePad** to save and view your text notes and memos.

- Touch **New** to create a new note. Then enter your text and touch **Save** to save it.
- Touch a note to view its entire contents. With the option icons at the bottom, you can edit, delete, or share it, or export it as a text file (\*.txt) to your phone storage or the microSDHC card.

# **Task Manager**

Touch in the home screen and select **Task Manager** to view or stop applications.

- Touch a task in the **Tasks** tab to check the details of the application or force it to stop.
- Touch the **Apps** tab to manage all the applications on your phone.
- Touch the **Resources** tab to view the real-time use of the system resources (CPU, RAM and storage).

## **USB On-The-Go**

Your phone supports USB On-The-Go. You can connect the phone and a USB peripheral device (such as a USB flash drive, a USB mouse, and a USB keyboard) with an adapter cable.

For example, when you connect the phone with a USB flash drive, you can browse the files on the flash drive; connect the phone with a USB mouse and you can navigate the phone with the mouse.

**TIP:** Touch the **Home Key > > Settings > Language & input > Pointer speed** to adjust the speed of the mouse or trackpad when you connect it with the phone.

## **ZTE MHL**

MHL (Mobile High-Definition Link) allows you to connect mobile

devices to HDTVs or audio receivers and share whatever is on the device screen. Note that the HDTVs and audio receivers must have an MHL-certified HDMI input.

To get started with MHL, connect the phone with a supported HDTV or audio receiver with an MHL cord and touch  $\left(\mathbb{R}\right) >$  ZTE **MHL** from the home screen.

- The connection status is displayed at the top right of the screen.
- Touch **Add App** or **Remove App** to add or remove applications on the phone for use in MHL mode. Added applications is displayed along the bottom.
- Touch the **Menu Key** to scan the storage for music files, change the background image with **Skin settings**, or exit MHL mode.

# **Google Play™ Store**

Touch  $\left(\mathbf{m}\right)$  in the home screen and select **Play Store**. You can buy or rent music, books, movies, apps, and download them to your phone.

**NOTE:** The content you can access in Google Play store depends on your region and your service provider.

# **Browsing and Searching for Apps**

You can browse apps by category and sort them in different ways. Touch a top-level category, such as **Games** and touch an app from any subcategory.

You can also search for apps using an app's name or description, or the developer's name. Just touch  $\sqrt{a}$  and enter the search terms.

## **Downloading and Installing Apps**

When you find the app you are interested in through browsing or searching, touch it to open its details screen, where more information about the app is displayed.

1. Touch **INSTALL** (free apps) or the price (paid apps). If the app is not free, you need to sign in to your Google Wallet account and select a payment method.

**CAUTION:** Once installed, some apps can access many functions or a significant amount of your personal data. The Play Store will show you what the app can access. Touch **ACCEPT** to proceed, or touch the **Back Key** to cancel.

2. Wait for the app to be downloaded and installed automatically. Payment needs to be authorized before paid apps start downloading.

The app is successfully installed when  $\Box$  appears in the status bar. You can find the new app after touching the **Home**   $Key > \dots$ .

# **Creating a Google Wallet™ Account**

You must have a Google Wallet account associated with your Google Account to purchase items from the Google Play Store app.

Do one of the following:

- On your computer, go to *checkout.google.com* to create a Google Wallet account.
- The first time you use your phone to buy an item from Google Play Store, you're prompted to enter your billing information to set up a Google Wallet account.

**WARNING:** When you've used Google Wallet once to purchase items from the Google Play Store app, the phone remembers your password so you don't need to enter it the next time. For this reason, you should secure your phone to prevent others from using it without your permission.

# **Requesting a Refund for a Paid App**

If you are not satisfied with an app, you can ask for a refund within 15 minutes of the purchase. Your credit card is not charged and the app is uninstalled from your phone.

If you change your mind, you can install the app again, but you can't request a refund a second time. For details, please read the Play Store help information.

- 1. Touch the **Home Key >**  $\left(\frac{m}{n}\right)$  **> Play Store.**
- 2. Touch the **Menu Key > My apps**.
- 3. Touch the app to uninstall for a refund. The details screen for the app opens.
- 4. Touch **Refund**.
- 5. Follow the instructions to complete your refund and uninstall your app.

# **Managing Your Downloads**

After you've downloaded and installed an app, you can rate it, view it in a list with your other downloaded apps, configure it to update itself automatically, and so on.

#### **View Your Downloaded Apps**

- 1. On the Apps screen of Play Store, touch the **Menu Key > My apps**.
- 2. Your list of installed apps opens. You can touch one to rate it,

uninstall it, request a refund and so on.

#### **Uninstall an App**

- 1. On the Apps screen of Play Store, touch the **Menu Key > My apps**.
- 2. Touch an app to open its details screen.
- 3. Touch **Uninstall > OK**.

# **Settings**

Touch in the home screen and select **Settings**. The **Settings** app contains most of the tools for customizing and configuring your device.

# **General Settings**

#### **Airplane Mode**

In the **Settings** app, slide the switch beside **Airplane mode**. All the phone's radios that transmit voice or data are turned off when airplane mode is enabled.

#### **Wi-Fi**

Turn Wi-Fi on or off and configure your Wi-Fi connections. See *[Connecting to Networks and Devices –](#page-44-0) Connecting to Wi-Fi*.

#### **Bluetooth**

Turn Bluetooth on or off and configure your Bluetooth connections. See *[Connecting to Networks and Devices –](#page-49-0) [Connecting to Bluetooth Devices](#page-49-0)*.

#### **Mobile Networks**

Control mobile data use and select preferred network mode. See *[Connecting to Networks and Devices –](#page-43-0) Connecting to [Mobile Networks](#page-43-0)*.

#### **Sound**

Adjust volumes (see *Personalizing – [Adjusting Volumes](#page-24-0)*), toggle sound and mute (see *Personalizing – [Switching to Silent](#page-24-1)  [Mode](#page-24-1)*), configure Dolby Digital Plus sound effects (see *[More](#page-127-0)  [Apps and Features –](#page-127-0) Dolby Digital Plus*), set up ringtone and notification sound (see *Personalizing – [Changing Ringtone and](#page-23-0)  [Notification Sound](#page-23-0)*), and select system sounds.

#### **Display**

- **Brightness:** Set the brightness of the display.
- **Wallpaper:** Select a background image for the Home Screen.
- **Auto-rotate screen:** Check this option to let the phone automatically change the orientation of some onscreen content based on the position of the phone.
- **Sleep:** Set the length of time of inactivity before the screen turns off.
- **Daydream:** Manage the Daydream function. When Daydream is enabled, photos or animations will be displayed as a screensaver.
- **Font size:** Set the font size of the text on the screen
- **Pulse notification light:** Flash the light indicator to notify you of missed calls, new messages, and other events.
- **Wireless display:** Connect with TVs that support wireless display and project your phone's content on the TV screen.

 **Touch key light duration:** Set the light duration of the touch keys below the screen.

#### **Date and Time**

Set date, time, time zone, and how date and time are displayed. You can also use network-provided data.

#### **Language and Input**

- **Language:** Select a language and region for your system.
- **Spell checker:** Check the spelling or text you enter or set the spell checker options.
- **Personal dictionary:** Add new words to the phone's dictionary or remove words from the dictionary. The words you add are used for spelling check and word suggestion.
- **KEYBOARD & INPUT METHODS:** Configure text input settings. See *[Knowing the Basics –](#page-40-0) Entering Text – Input [Settings](#page-40-0)*.
- **Voice Search:**
	- **Language:** Select the language you use when entering text by speaking or searching by speaking.
	- **Speech output:** Set when to use speech output.
	- **Block offensive words:** Check to hide offensive words the phone has transcribed.
	- **Hotword detection:** When enabled, you can say "Google" when open the Google app rather than

touching the microphone icon to initiate a voice search or voice action.

- **Download offline speech recognition:** Select one or more additional language packages so you can use speech recognition when you do not have a network connection.
- **Bluetooth headset:** Listen for your voice input through a Bluetooth headset when it is connected to your phone.
- **Text-to-speech output:** 
	- **PREFERRED ENGINE:** Select the speech synthesis engine you want to use or change its settings.
	- **Speech rate:** Select how quickly you want the synthesizer to speak.
	- **Listen to an example:** Play a brief sample of the speech synthesizer, using your current settings.
- **Pointer speed:** Select how fast the pointer/mouse should scroll when you connect the phone to a trackpad or mouse accessory.

## **Wireless & Networks**

#### **Data Usage**

You can check how much data has been used during the time cycle you set, set a mobile data limit and warning, see what apps have been using mobile data, or restrict background data for individual apps.

**NOTE:** The data usage is measured by your phone. Your carrier's data usage accounting may differ.

Touch the **Menu Key > Mobile hotspots** to select Wi-Fi networks that are mobile hotspots. Data usage on recognized mobile hotspots will be restricted to avoid high mobile data bills.

#### **Portable Hotspot**

Share your phone's mobile data connection with PCs or other devices via Wi-Fi. See *[Connecting to Networks and Devices –](#page-55-0) [Sharing Your Mobile Data Connection –](#page-55-0) Share Your Mobile [Data Connection as a Wi-Fi Hotspot](#page-55-0)*.

#### **VPN**

Set up and connect to virtual private networks. See *[Connecting](#page-56-0)  to Networks and Devices – [Connecting to Virtual Private](#page-56-0)  [Networks](#page-56-0)*.

#### **USB Tethering**

Share your phone's mobile data connection with PCs or other devices via USB. See *[Connecting to Networks and Devices –](#page-53-0) [Sharing Your Mobile Data Connection](#page-53-0) – Share Your Mobile [Data Connection via USB](#page-53-0)*.

#### **Bluetooth Tethering**

Share your phone's mobile data connection with PCs or other
devices via Bluetooth. See *[Connecting to Networks and](#page-54-0)  Devices – [Sharing Your Mobile Data Connection](#page-54-0) – Share Your [Mobile Data Connection via Bluetooth](#page-54-0)*.

### **NFC**

Check this option to enable the NFC (Near Field Communication) feature. NFC-capable devices can exchange data wirelessly when they physically touch each other.

### **Android Beam**

Android Beam uses the NFC technology to wirelessly send and receive data. Slide the switch at the top to turn on or off this feature. Read the onscreen instructions for how to use it.

### **Device**

#### **Storage**

Check memory information for your memory card and internal storage.

- **Save location:** Choose the default location for new data, such as files downloaded, photos captured, and voice recorded.
- **Unmount SD card:** Unmount the microSDHC card from your phone so that you can safely remove the card while the phone is on.
- **Erase external SD card:** Erase all data on your

microSDHC card and prepare it for use with your phone.

### **Battery**

Check how much power remains for the battery and what has been using the battery.

You can touch an app to adjust its settings in order to save battery life.

## **Apps**

See apps installed on your phone and manage them.

Touch an app in the **DOWNLOADED**, **RUNNING**, or **ALL** tab to see its information. You can stop the app, uninstall the app, clear data and cache, or move the app between the internal storage and the memory card.

**NOTE:** Not all applications can be moved or uninstalled.

Check the internal storage use at the bottom of the **DOWNLOADED** and **ALL** tabs or the system memory at the bottom of the **RUNNING** tab.

### **Connect to PC**

Select your USB connection type between your phone and PC. See *[Connecting to Networks and Devices –](#page-51-0) Connecting to Your [Computer via USB](#page-51-0)*.

### **Personal**

### **Location Access**

Activate location services to determine your location. See *[Maps](#page-99-0)  – [Activating Location Services](#page-99-0)*.

#### **Security**

- **Screen lock:** Disable the screen lock or enable it with long press, face unlock, pattern, PIN, or password. See *Personalizing – [Protecting Your Phone With a Screen Lock](#page-26-0)*.
- **Make pattern visible:** Show the pattern as you draw it.
- **Automatically lock:** Set the time needed for the lock protection to be activated after the screen turns off.
- **Power button instantly locks:** Activate the screen lock as soon as you press the **Power Key**.
- **Owner info:** Set the text that you may display on the lock screen.
- **Encrypt phone:** Encrypt your data on the phone to protect your privacy. See *Personalizing – [Protecting Your Phone](#page-27-0)  [With Encryption](#page-27-0)*.
- **Make passwords visible:** Display passwords as you enter them.
- **Device administrators:** View or deactivate apps you have authorized to be device administrators.
- **Unknown sources:** Check this option to permit installation of apps from sources other than the Play Store.
- **Verify apps:** Disallow or display warnings before you install applications that may cause harm.
- **Trusted credentials:** Display trusted CA certificates.
- **Install from SD card:** Install certificates from the memory card.
- **Clear credentials:** Delete all certificates.

#### **Backup & Reset**

- **Back up my data:** Back up app data, Wi-Fi passwords, and other settings to Google servers after you sign in to your Google Account.
- **Backup account:** Select the Google Account that your data is backed up to.
- **Automatic restore:** Restore previously backed up settings and data when you reinstall an app.
- **Factory data reset:** Reset your phone to factory default settings. All your personal data from the phone's internal storage will be erased. You can also erase the data on the microSDHC card or the internal SD card during the process.

## **Accounts**

Manage your accounts and synchronization settings. Touch Add account to sign in to or create accounts on your phone. Touch an account type to see that type of accounts you have added and adjust the account settings.

# **System**

### **Accessibility**

Configure accessibility plug-ins on your phone, such as using **TalkBack** for low-vision users.

### **Activate This Device**

You need to activate the phone before placing calls or connecting to mobile data networks. Touch **Activate** and then follow the instructions to activate your phone.

### **Developer Options**

**Developer options** contains settings that are useful when developing Android applications. The menu is hidden until you touch **Software Version** in the **About phone** menu 7 times.

**WARNING:** The developer option settings are intended for development use only. The can cause your phone and applications on it to break or misbehave.

### **About Phone**

View phone status and legal information. You can also upgrade your phone software.

# **Troubleshooting**

If you encounter problems while using the phone, or if it performs abnormally, you can refer to the chart below. If your particular problem cannot be resolved using the information in the chart, contact the dealer where you purchased the phone.

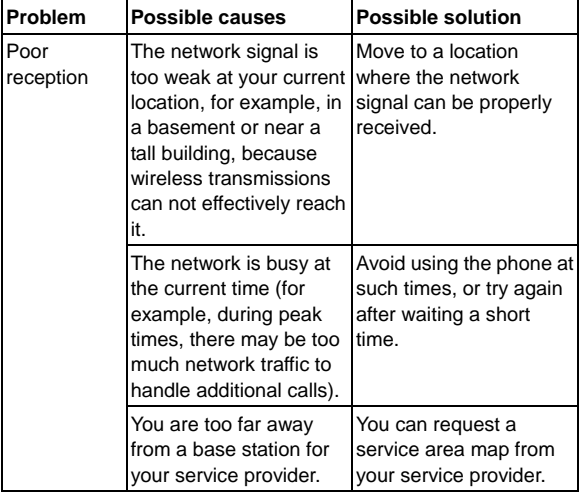

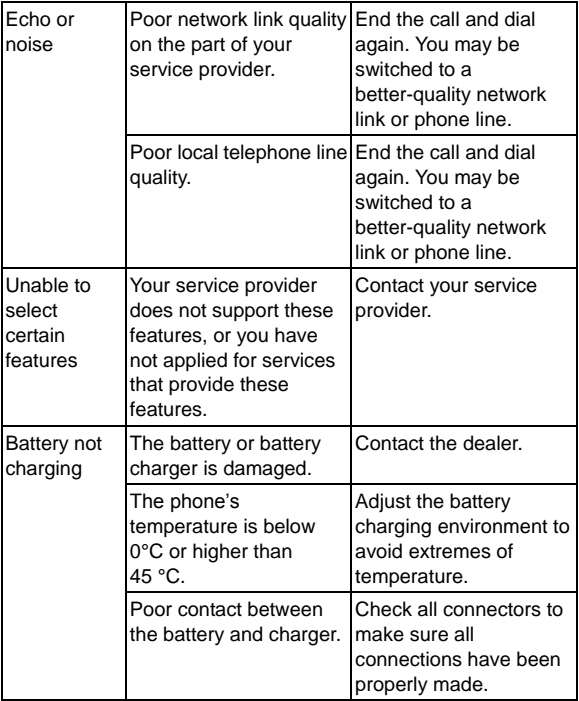

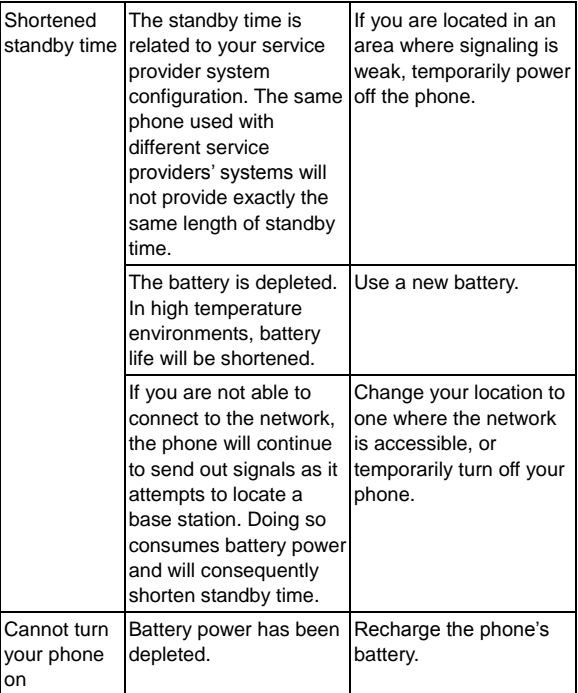

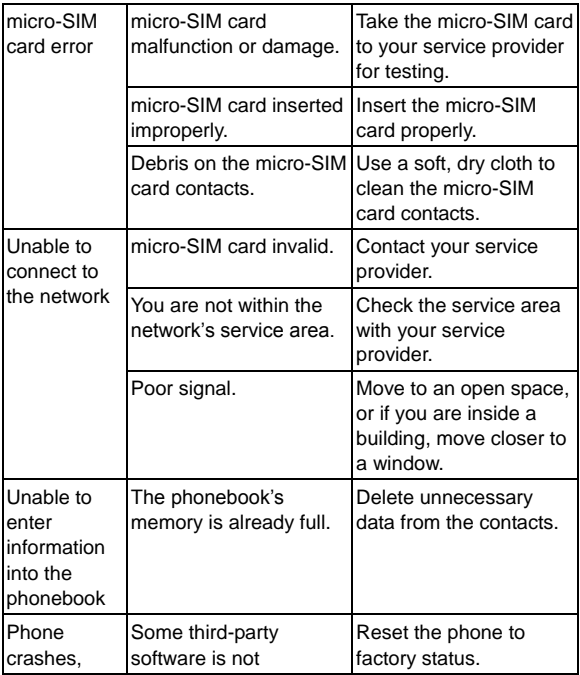

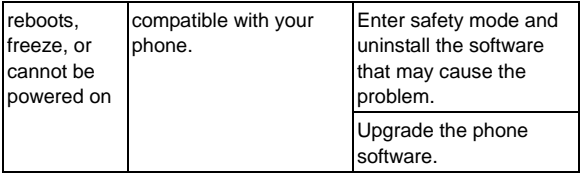

# **FCC Regulations:**

This mobile phone complies with part 15 of the FCC Rules. Operation is subject to the following two conditions: (1) This device may not cause harmful interference, and (2) this device must accept any interference received, including interference that may cause undesired operation.

This mobile phone has been tested and found to comply with the limits for a Class B digital device, pursuant to Part 15 of the FCC Rules. These limits are designed to provide reasonable protection against harmful interference in a residential installation. This equipment generates, uses and can radiated radio frequency energy and, if not installed and used in accordance with the instructions, may cause harmful interference to radio communications. However, there is no guarantee that interference will not occur in a particular installation If this equipment does cause harmful interference to radio or television reception, which can be determined by turning the equipment off and on, the user is encouraged to try to correct the interference by one or more of the following measures:

-Reorient or relocate the receiving antenna.

-Increase the separation between the equipment and receiver. -Connect the equipment into an outlet on a circuit different from that to which the receiver is connected.

-Consult the dealer or an experienced radio/TV technician for help.

Caution: Changes or modifications not expressly approved by the party responsible for compliance could void the user's authority to operate the equipment.

# **RF Exposure Information (SAR)**

This phone is designed and manufactured not to exceed the emission limits for exposure to radio frequency (RF) energy set by the Federal Communications Commission of the United States.

During SAR testing, this device was set to transmit at its highest certified power level in all tested frequency bands, and placed in positions that simulate RF exposure in usage against the head with no separation, and near the body with the separation of 10 mm. Although the SAR is determined at the highest certified power level, the actual SAR level of the device while operating can be well below the maximum value. This is because the phone is designed to operate at multiple power levels so as to use only the power required to reach the network. In general, the closer you are to a wireless base station antenna, the lower the power output.

The exposure standard for wireless devices employing a unit of measurement is known as the Specific Absorption Rate, or SAR. The SAR limit set by the FCC is 1.6W/kg.

Tests for SAR are conducted using standard operating positions accepted by the FCC with the device transmitting at its highest certified power level in all tested frequency bands.

The FCC has granted an Equipment Authorization for this model phone with all reported SAR levels evaluated as in compliance with the FCC RF exposure guidelines. SAR information on this model phone is on file with the FCC and can be found under the Display Grant section of [www.fcc.gov/oet/ea/fccid](http://www.fcc.gov/oet/ea/fccid) after searching on FCC ID: SRQ-ZTEN9835.

For this device, the highest reported SAR value for usage against the head is 1.25 W/kg, for usage near the body is 1.40 W/kg.

While there may be differences between the SAR levels of various phones and at various positions, they all meet the government requirements.

SAR compliance for body-worn operation is based on a separation distance of 10 mm between the unit and the human body. Carry this device at least 10 mm away from your body to ensure RF exposure level compliant or lower to the reported level. To support body-worn operation, choose the belt clips or holsters, which do not contain metallic components, to maintain a separation of 10 mm between this device and your body.

RF exposure compliance with any body-worn accessory, which contains metal, was not tested and certified, and use such body-worn accessory should be avoided.

## **Hearing Aid Compatibility (HAC) regulations for Mobile phones**

In 2003, the FCC adopted rules to make digital wireless telephones compatible with hearing aids and cochlear implants. Although analog wireless phones do not usually cause interference with hearing aids or cochlear implants, digital wireless phones sometimes do because of electromagnetic energy emitted by the phone's antenna, backlight, or other components. Your phone is compliant with FCC HAC regulations (ANSI C63.19- 2011). While some wireless phones are used near some hearing devices (hearing aids and cochlear implants), users may detect a buzzing, humming, or whining noise. Some hearing devices are more immune than others to this interference noise and phones also vary in the amount of interference they generate. The wireless telephone industry has developed a rating system for wireless phones to assist hearing device users in finding phones that may be compatible with their hearing devices. Not all phones have been rated. Phones that are rated have the rating on their box or a label located on the box. The ratings are not guarantees. Results will vary depending on the user's hearing device and hearing loss. If your hearing device happens to be vulnerable to interference, you may not be able to use a rated phone successfully. Trying out the phone with your hearing device is the best way to evaluate it for your personal needs.

This phone has been tested and rated for use with hearing aids

for some of the wireless technologies that it uses. However, there may be some newer wireless technologies used in this phone that have not been tested yet for use with hearing aids. It is important to try the different features of this phone thoroughly and in different locations, using your hearing aid or cochlear implant, to determine if you hear any interfering noise. Consult your service provider or the manufacturer of this phone for information on hearing aid compatibility. If you have questions about return or exchange policies, consult your service provider or phone retailer.

M-Ratings: Phones rated M3 or M4 meet FCC requirements and are likely to generate less interference to hearing devices than phones that are not labeled. M4 is the better/higher of the two ratings.

T-Ratings: Phones rated T3 or T4 meet FCC requirements and are likely to be more usable with a hearing device's telecoil ("T Switch" or "Telephone Switch") than unrated phones. T4 is the better/ higher of the two ratings. (Note that not all hearing devices have telecoils in them.)

Your phone meets the M4/T4 level rating.

Hearing devices may also be rated. Your hearing device manufacturer or hearing health professional may help you find this rating. For more information about FCC Hearing Aid Compatibility, please go to http://www.fcc.gov/cgb/dro.